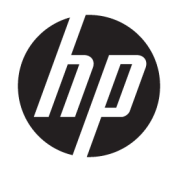

# HP Z2 Mini G3 Workstation

Brugervejledning

#### **Copyright-oplysninger**

© Copyright 2016 HP Development Company, L.P.

Første udgave: November 2016

Bestillingsnummer: 902552-081

#### **Garanti**

Oplysningerne indeholdt heri kan ændres uden varsel. De eneste garantier for HP-produkter og serviceydelser er anført i de udtrykkelige garantierklæringer, der følger med sådanne produkter og serviceydelser. Intet i dette dokument skal forstås som udgørende en yderligere garanti. HP er ikke ansvarlige for tekniske eller redaktionelle fejl eller udeladelser indeholdt heri.

Ikke alle funktioner er tilgængelige i alle udgaver af Windows. Systemer kan kræve opgraderet og/eller separat anskaffet hardware, drivere, software eller BIOSopdatering for at få fuldt udbytte af funktionaliteten i Windows. Se <http://www.microsoft.com>.

#### **Varemærker**

Bluetooth er et varemærke tilhørende dets indehaver og anvendes af HP Inc. under licens. Intel er et varemærke tilhørende Intel Corporation i USA og andre lande/områder. Linux® er et varemærke tilhørende Linus Torvalds i USA og andre lande/områder. Microsoft og Windows er enten varemærker eller registrerede varemærker tilhørende Microsoft Corporation i USA og/eller andre lande. NVIDIA er et varemærke og/eller registreret varemærke, der tilhører NVIDIA Corporation i USA og andre lande. Red Hat® er et varemærke tilhørende Red Hat, Inc. i USA og andre lande.

## **Om denne vejledning**

**ADVARSEL!** Tekst, der markeres på denne måde, angiver, at manglende overholdelse af anvisningerne kan medføre personskade eller dødsfald.

**FORSIGTIG:** Tekst, der markeres på denne måde, angiver, at manglende overholdelse af anvisningerne kan medføre beskadigelse af udstyr eller tab af data.

**BEMÆRK:** Tekst, der markeres på denne måde, indeholder vigtige supplerende oplysninger.

Denne vejledning indeholder oplysninger om opsætning og grundlæggende fejlfinding for arbejdsstationen. Det omfatter følgende emner:

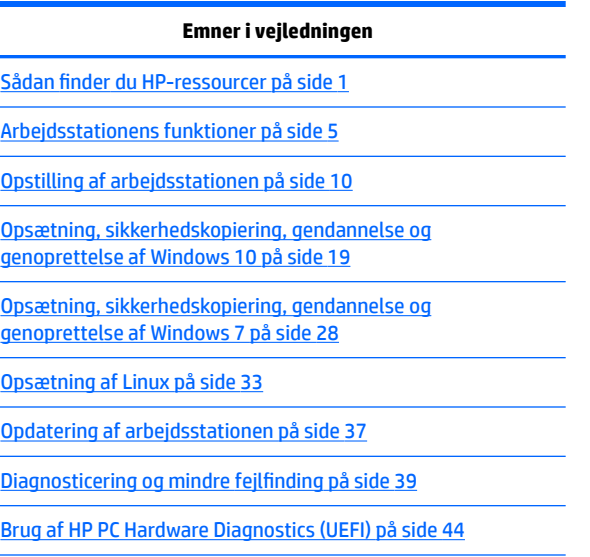

[Rutinemæssig vedligeholdelse på side 46](#page-53-0)

**TIP:** Hvis du ikke finder det du leder efter i denne vejledning, kan du:

- Finde tekniske detaljer i *Maintenance and Service Guide* (Vedligeholdelses- og servicevejledning) på [http://www.hp.com/support/workstation\\_manuals.](http://www.hp.com/support/workstation_manuals)
- Videoer om fjernelse og udskiftning <http://www.hp.com/go/sml>.
- Se yderligere oplysninger om din arbejdsstation på<http://www.hp.com/go/workstations>.

# **Indholdsfortegnelse**

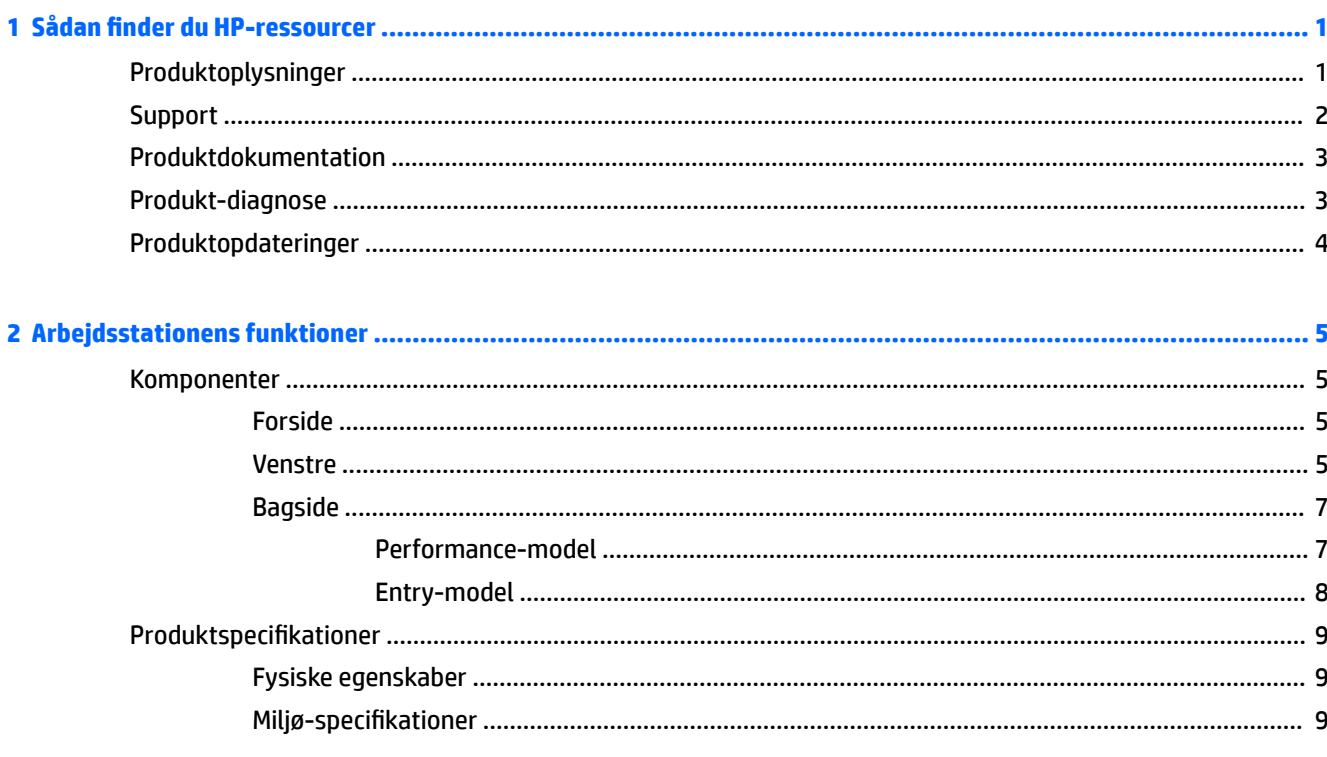

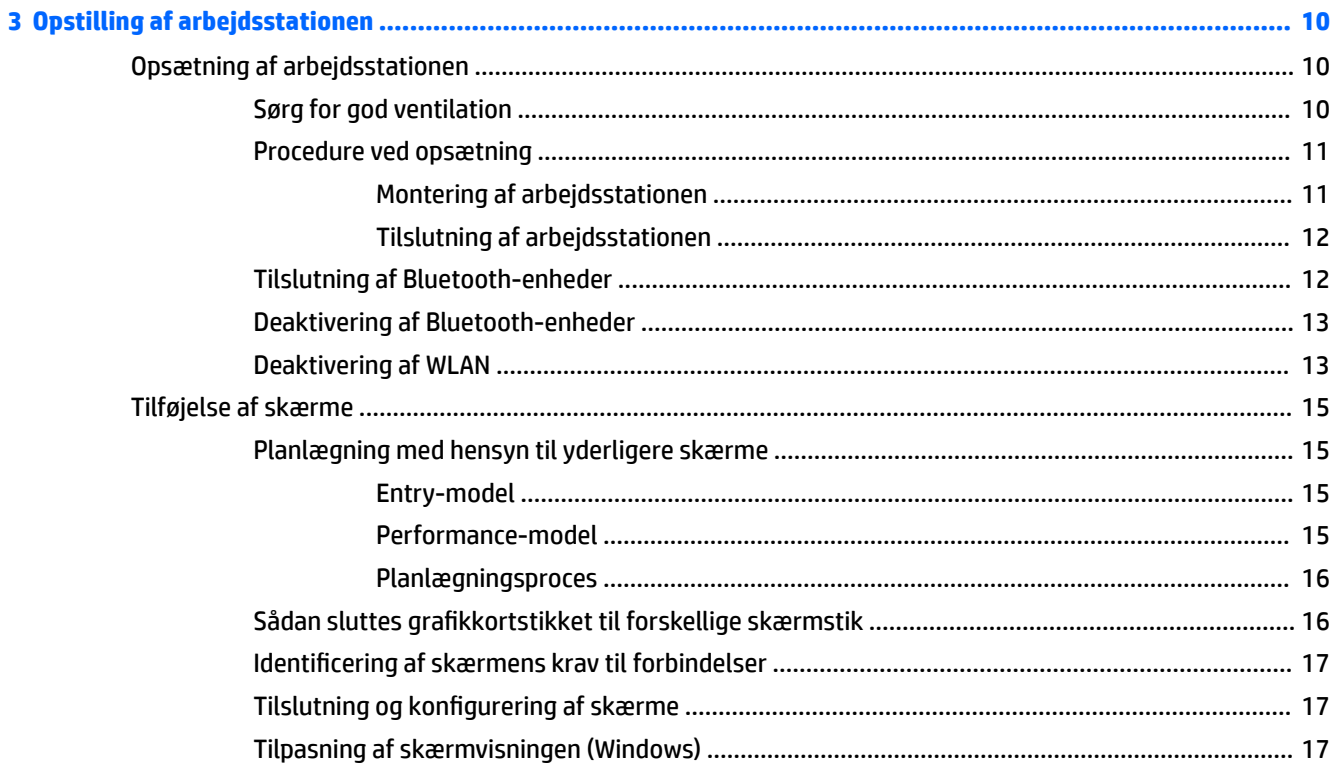

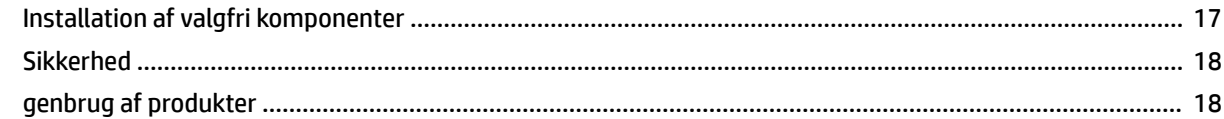

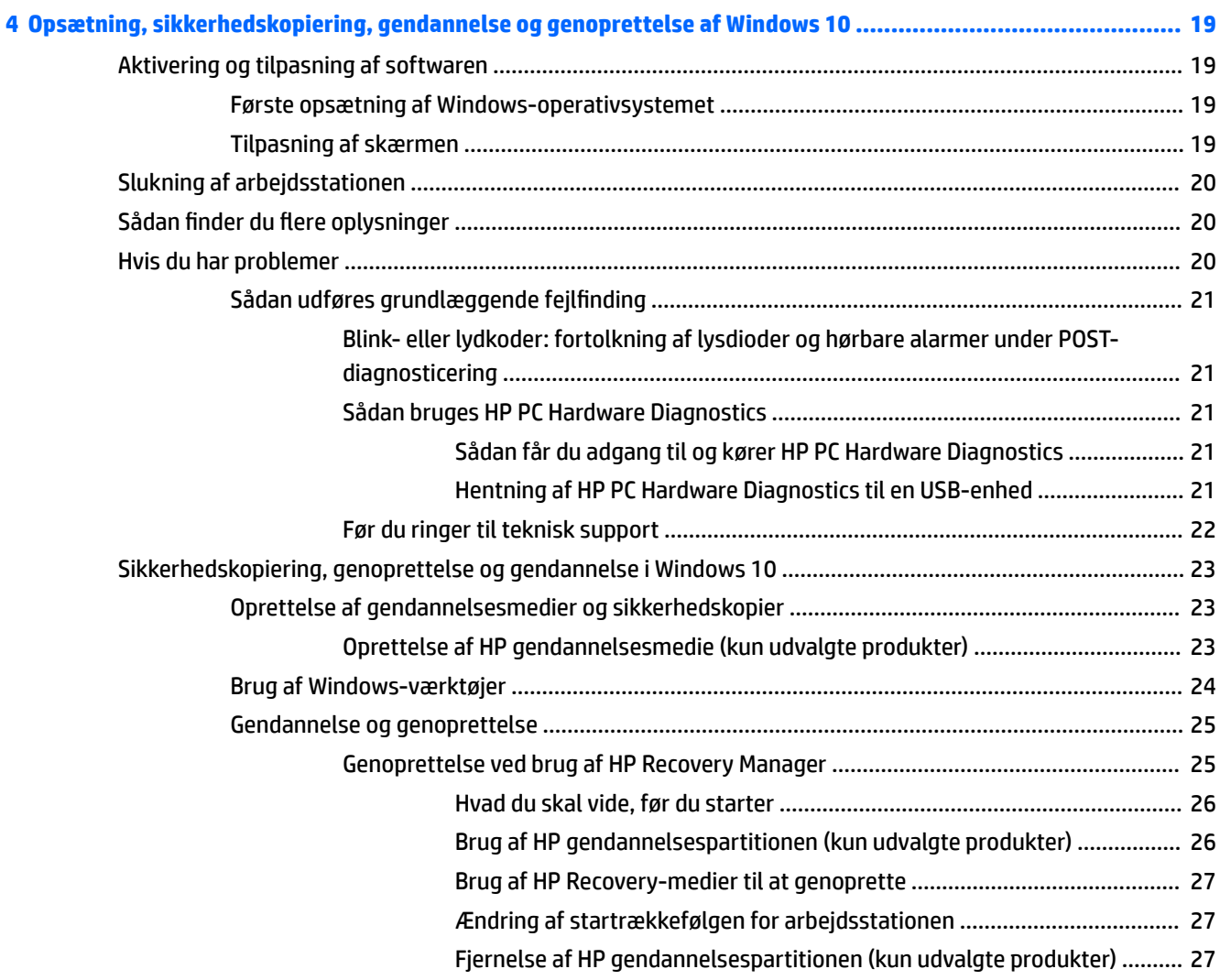

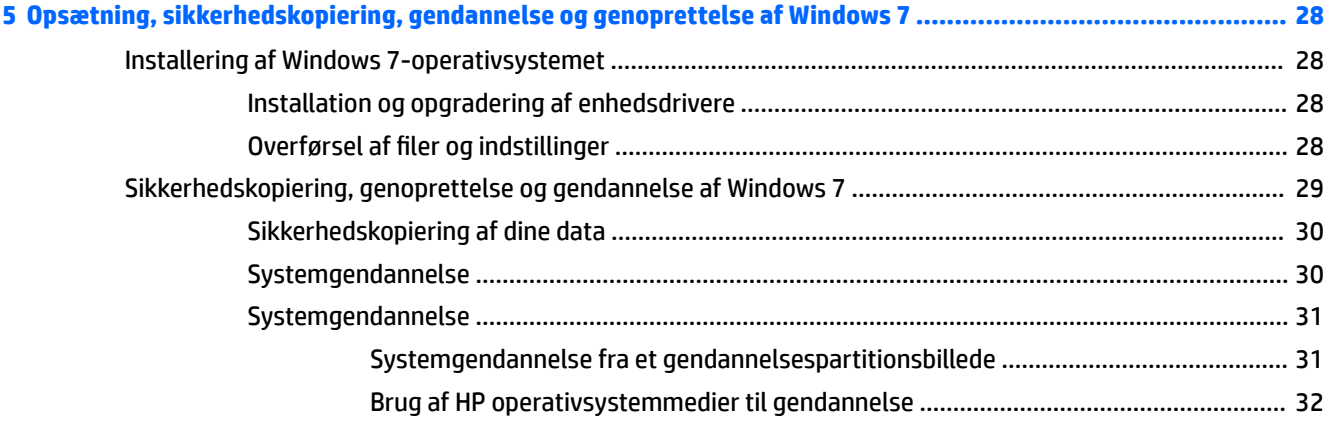

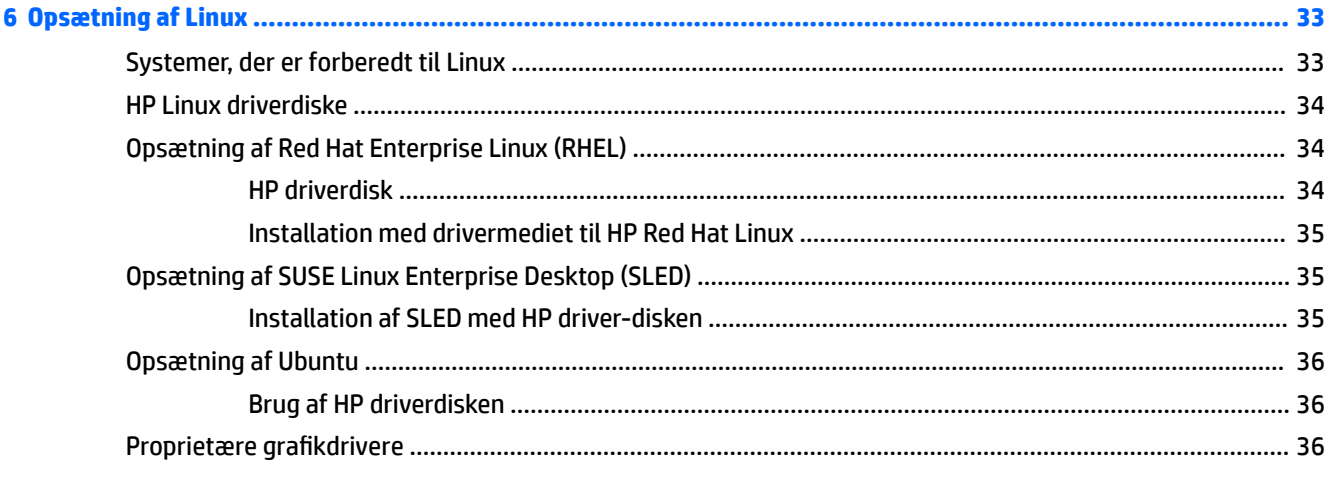

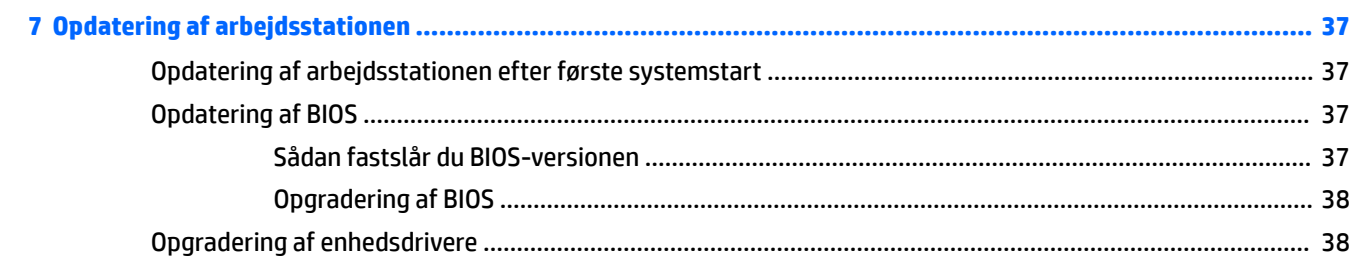

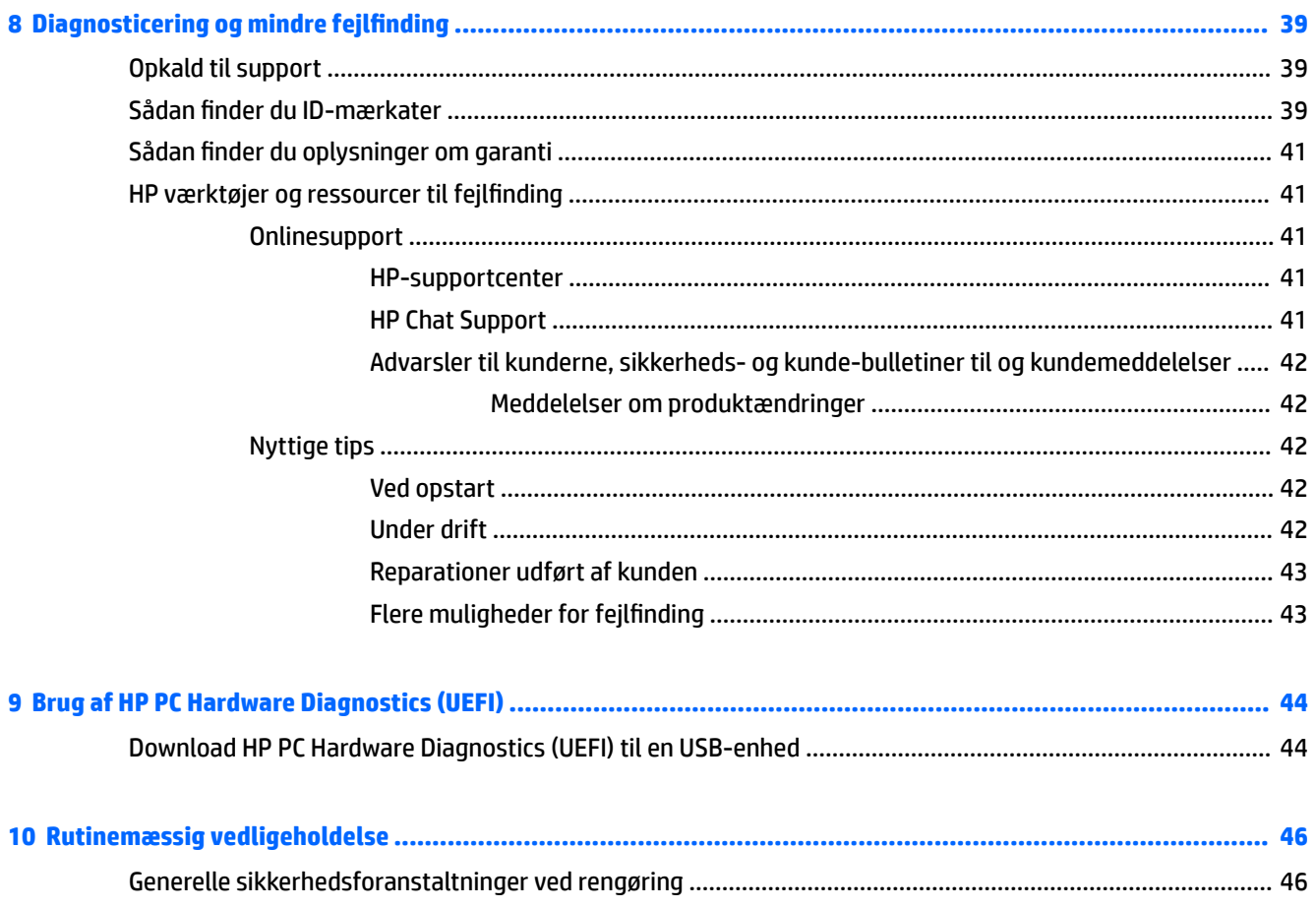

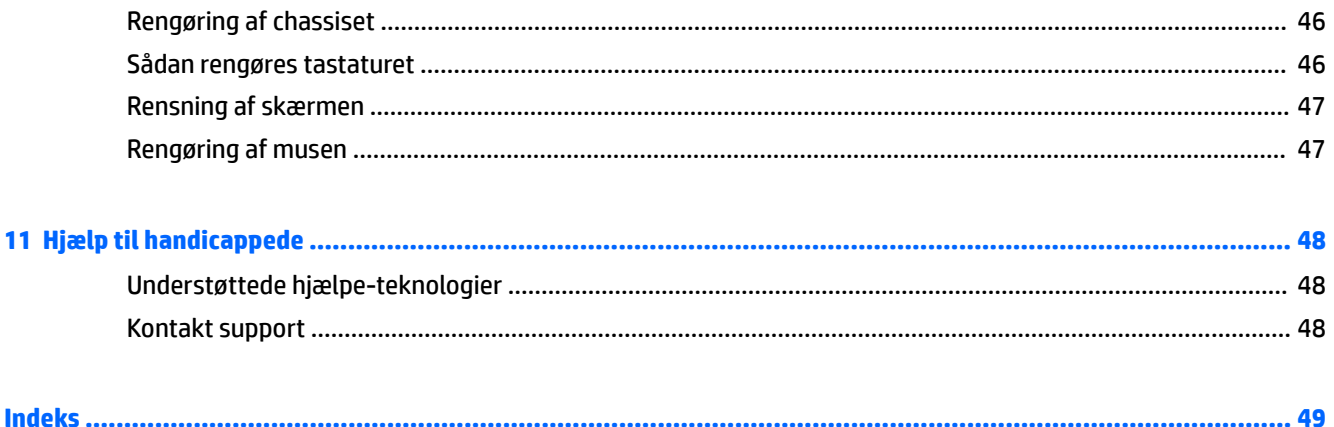

# <span id="page-8-0"></span>**1 Sådan Ƭnder du HP-ressourcer**

Dette afsnit indeholder oplysninger om følgende ressourcer for din HP arbejdsstation:

- Produktoplysninger
- [Support](#page-9-0)
- [Produktdokumentation](#page-10-0)
- [Produkt-diagnose](#page-10-0)
- [Produktopdateringer](#page-11-0)

# **Produktoplysninger**

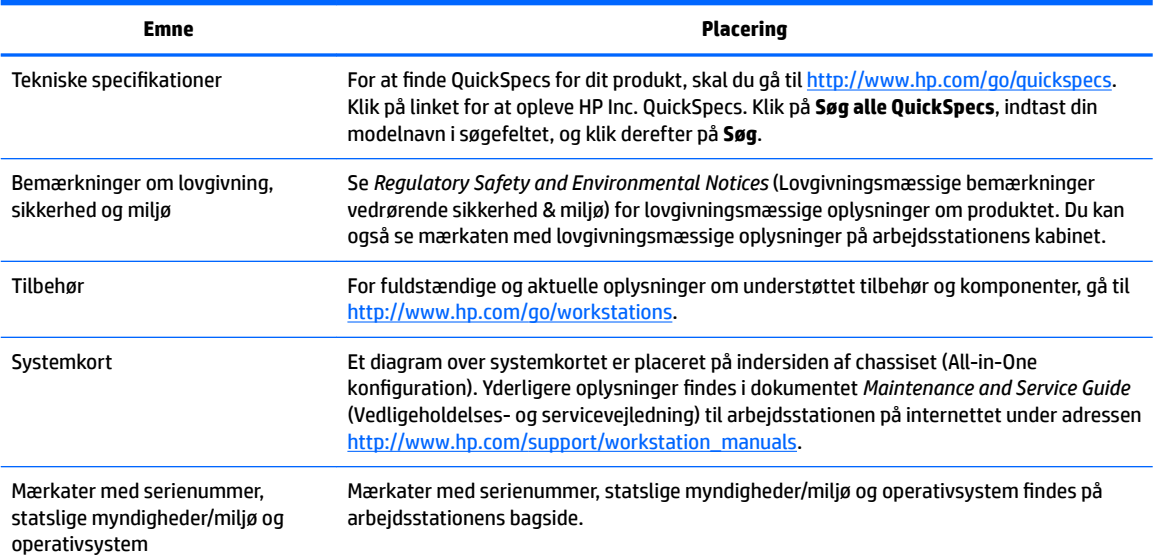

# <span id="page-9-0"></span>**Support**

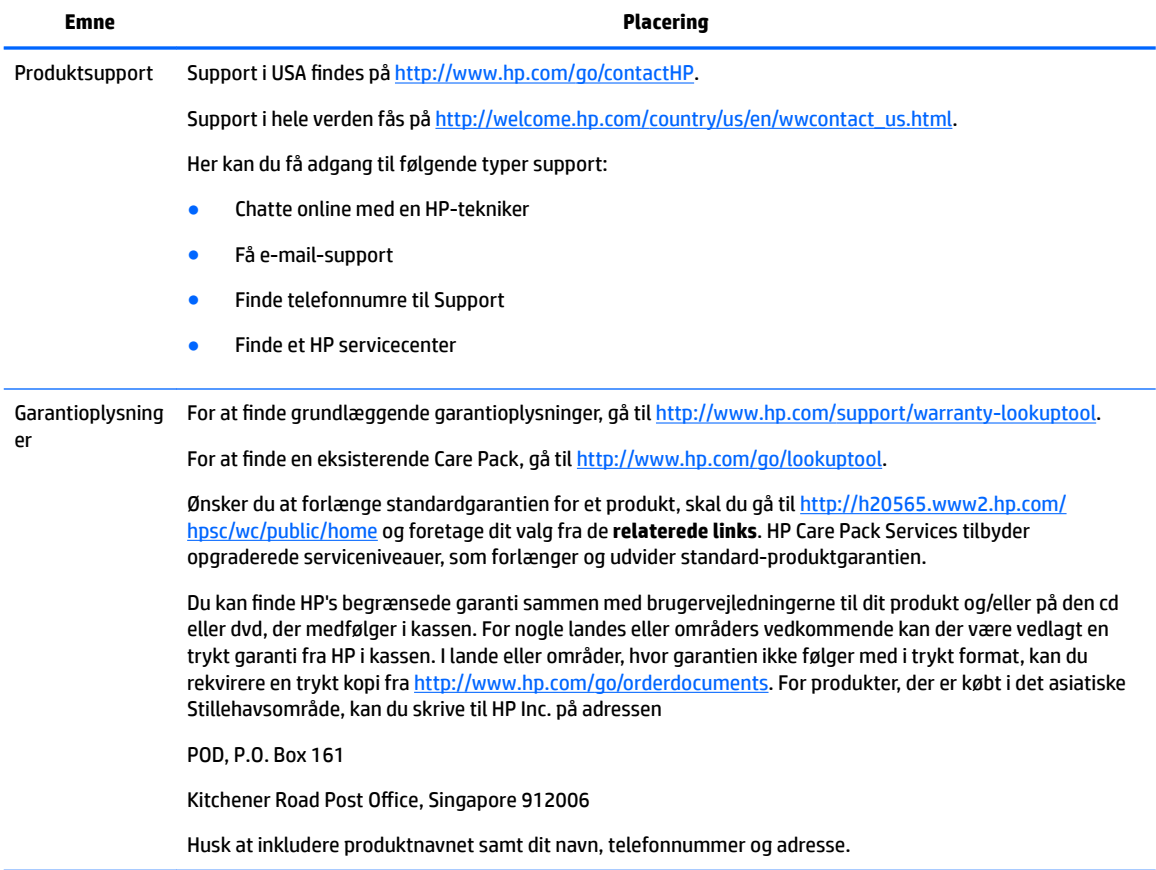

# <span id="page-10-0"></span>**Produktdokumentation**

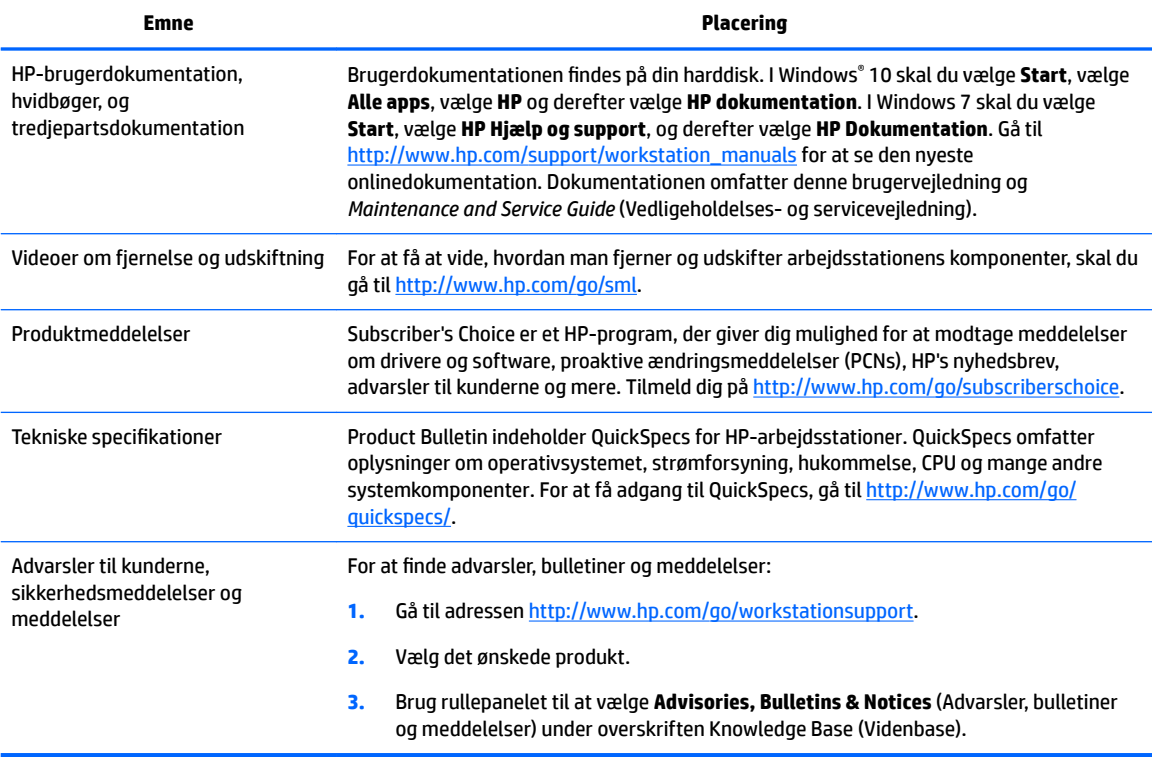

# **Produkt-diagnose**

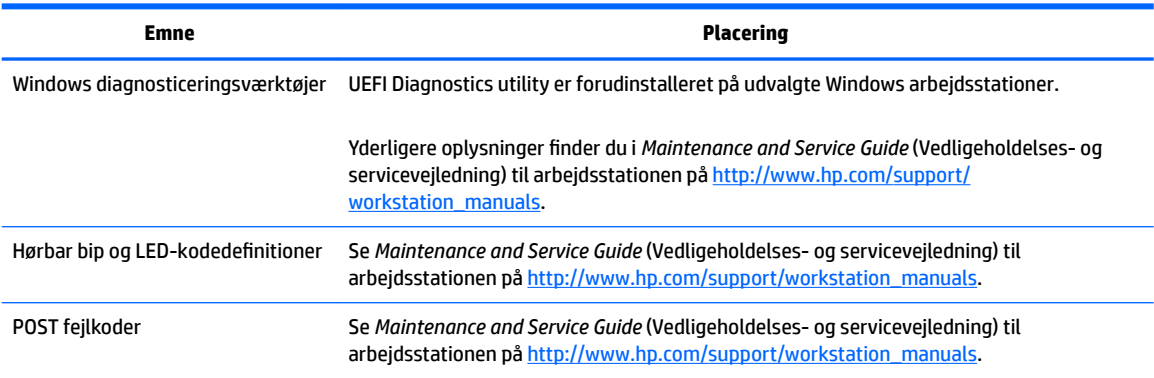

# <span id="page-11-0"></span>**Produktopdateringer**

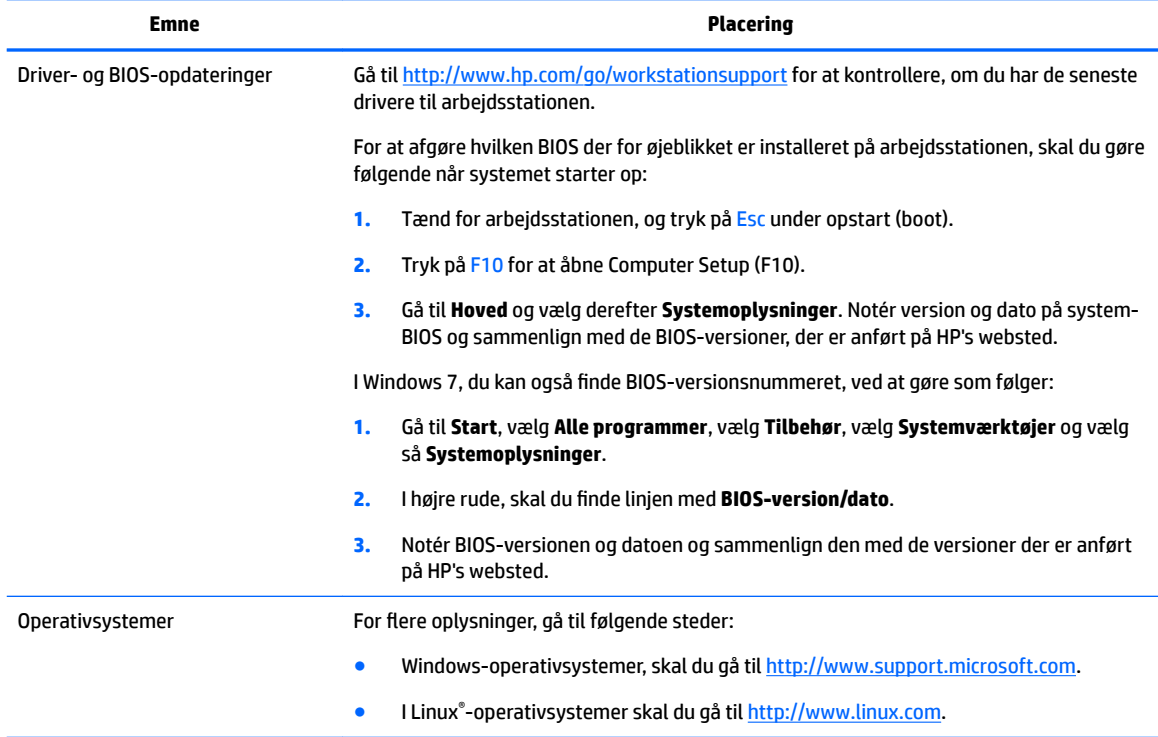

# <span id="page-12-0"></span>**2 Arbejdsstationens funktioner**

For fuldstændige og aktuelle oplysninger om understøttet tilbehør og komponenter til arbejdsstationen, gå til [http://partsurfer.hp.com.](http://partsurfer.hp.com)

- Komponenter
- [Produktspecifikationer](#page-16-0)

## **Komponenter**

### **Forside**

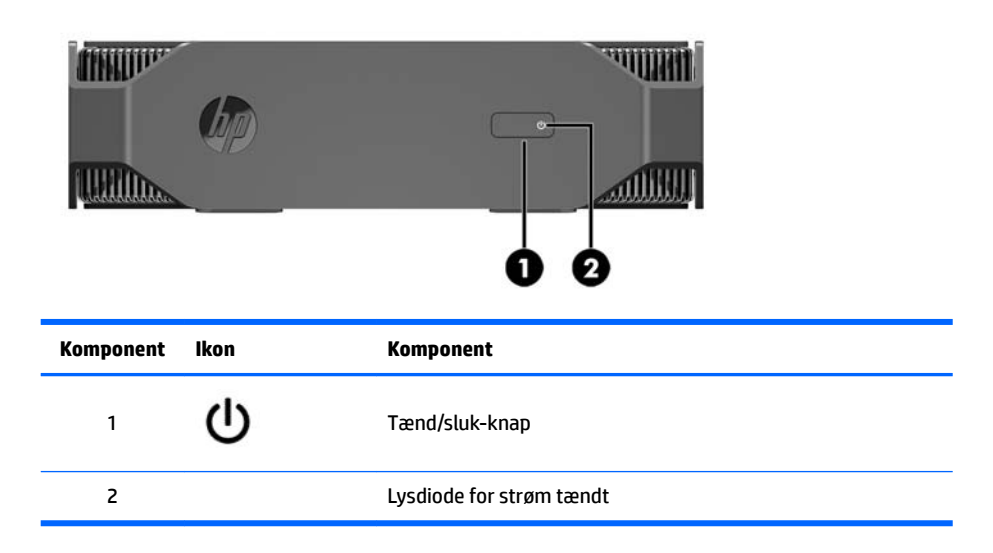

### **Venstre**

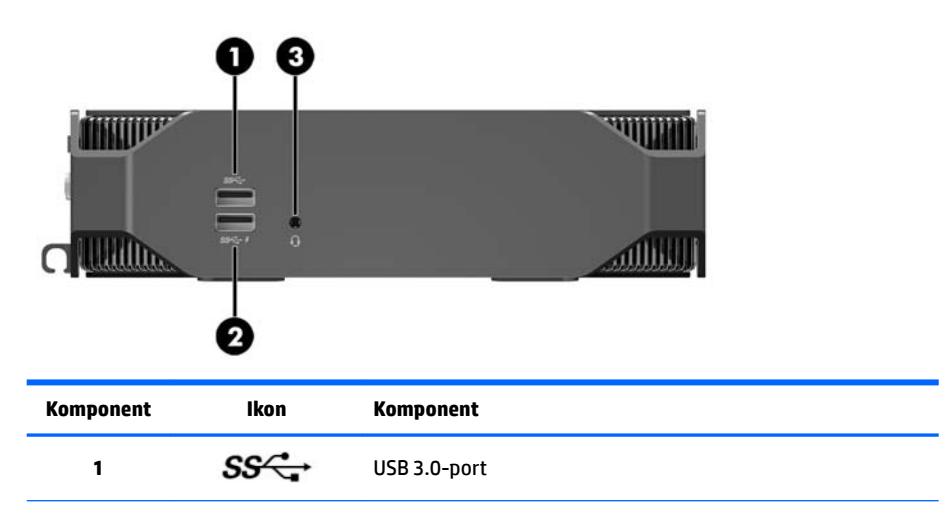

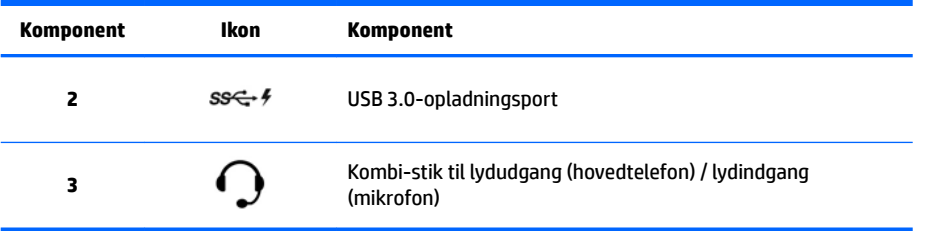

## <span id="page-14-0"></span>**Bagside**

### **Performance-model**

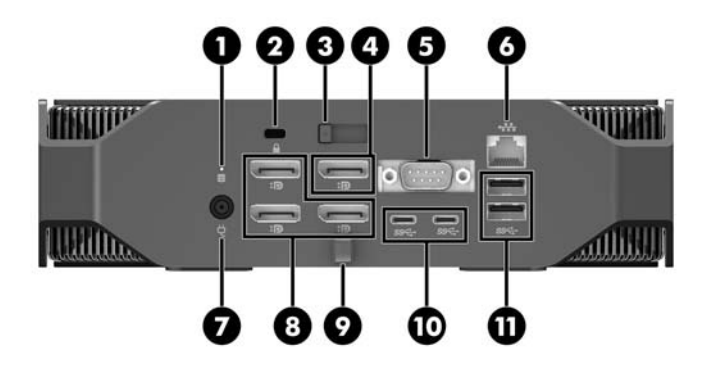

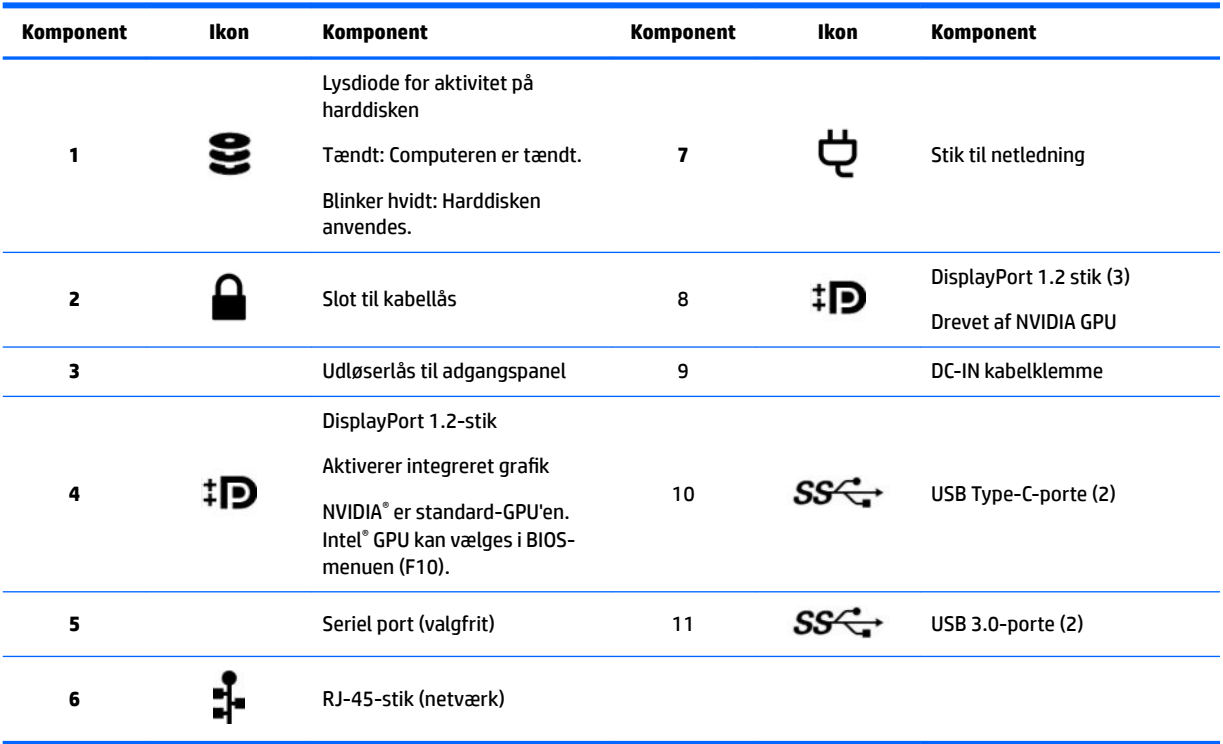

## <span id="page-15-0"></span>**Entry-model**

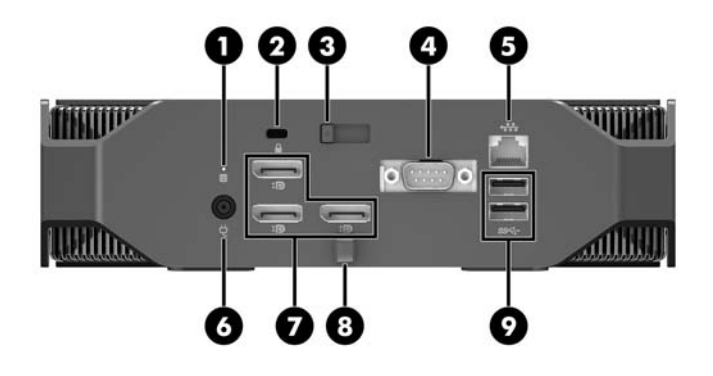

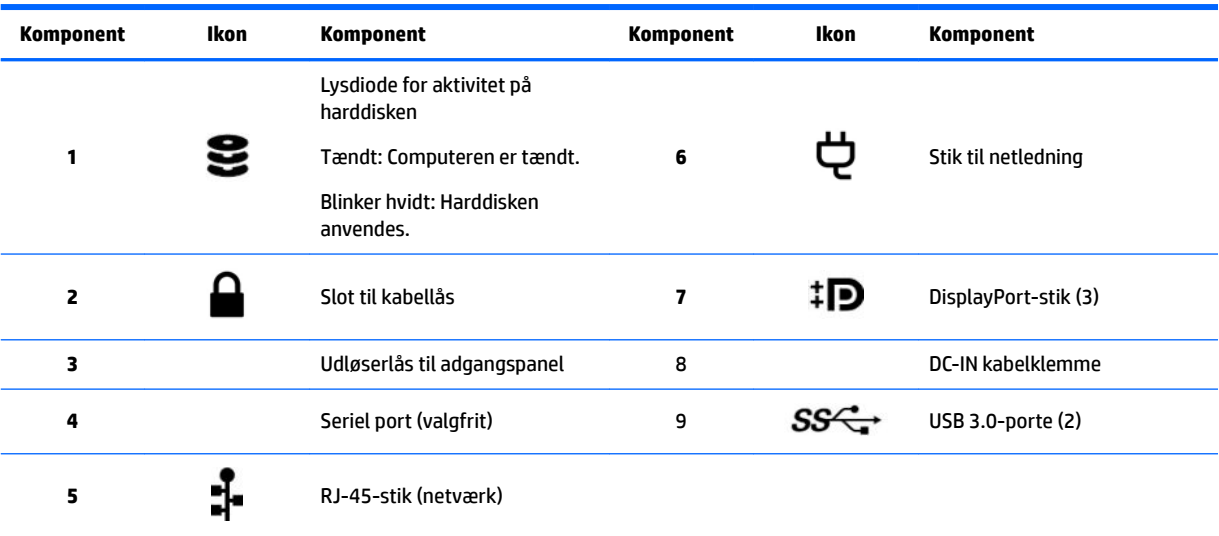

# <span id="page-16-0"></span>**Produktspecifikationer**

# **Fysiske egenskaber**

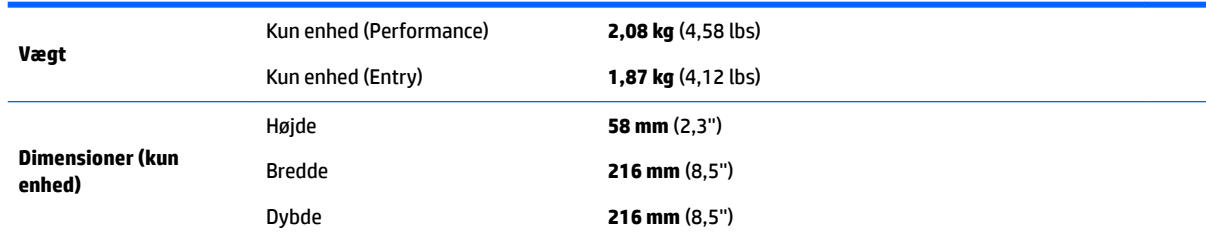

## **Miljø-specifikationer**

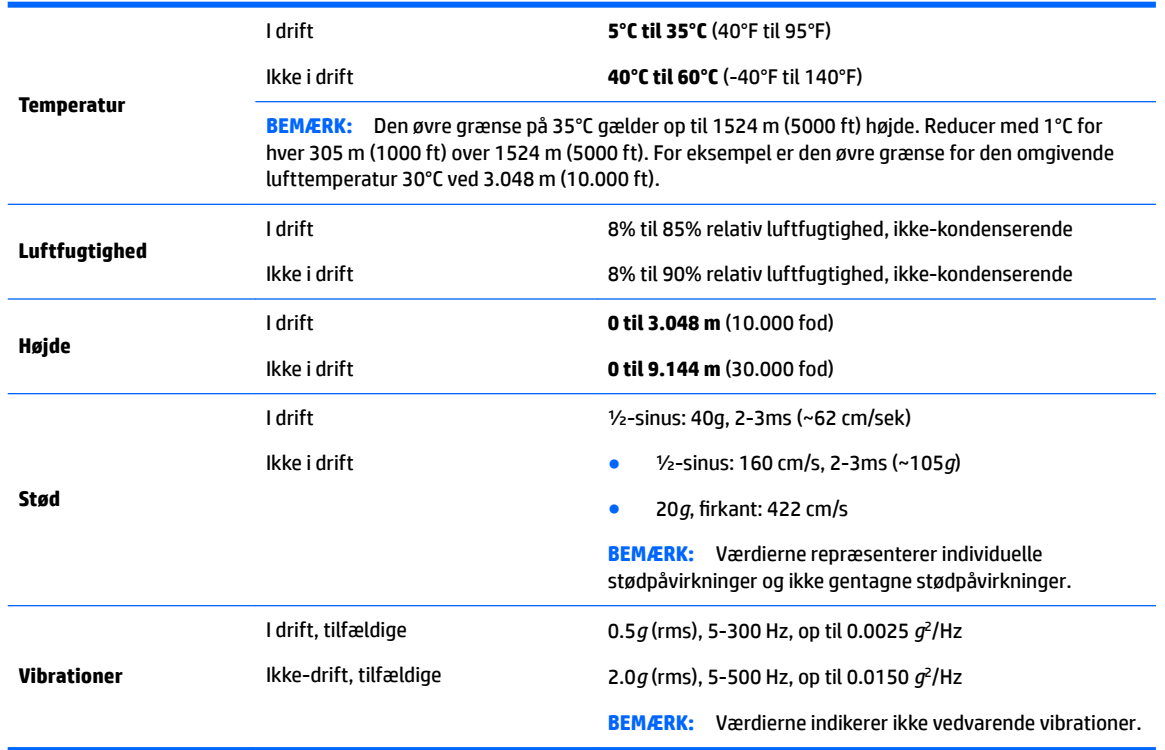

# <span id="page-17-0"></span>**3 Opstilling af arbejdsstationen**

- Opsætning af arbejdsstationen
- [Tilføjelse af skærme](#page-22-0)
- [Installation af valgfri komponenter](#page-24-0)
- **[Sikkerhed](#page-25-0)**
- [genbrug af produkter](#page-25-0)

# **Opsætning af arbejdsstationen**

### **Sørg for god ventilation**

Ordentlig ventilation af systemet er vigtigt for arbejdsstationens drift. For at være sikker på, at der er tilstrækkelig ventilation:

- Brug kun arbejdsstationen på en stabil, plan overflade.
- Sørg for at der er mindst 15,24 cm (6,00") fri luft på forsiden og bagsiden af arbejdsstationen. (Dette er *minimumsafstanden* for alle arbejdsstationsmodeller).

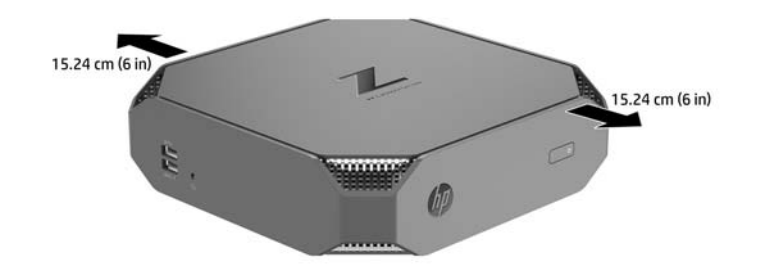

- Sørg for, at den omgivende lufts temperatur på det sted hvor arbejdsstationen er placeret ligger inden for den angivne grænseværdier (se Miljø-specifikationer på side 9).
- Ved montering i kabinet, skal du sikre tilstrækkelig kabinet-ventilation og sikre, at omgivelsernes temperatur inden i kabinettet ikke overstiger de specificerede grænser.
- Begræns aldrig arbejdsstationens indgående og udgående luftstrøm ved at blokerer ventilationsåbninger eller luftindtag.

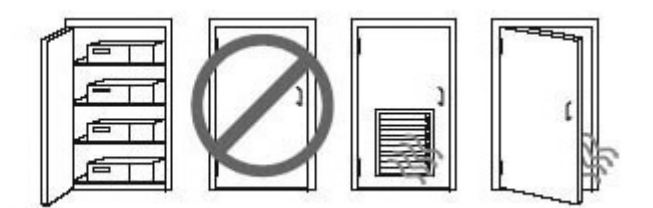

## <span id="page-18-0"></span>**Procedure ved opsætning**

ADVARSEL! For at mindske risikoen for elektrisk stød eller beskadigelse af udstyret:

- Slut netledningen til en vekselstrømsstikkontakt, der altid er let tilgængelig.
- Afbryd strøm til arbejdsstationen ved at tage netledningen ud af stikkontakten (ikke ved at tage netledningen ud af arbejdsstationen).
- Hvis din netledning har et 3-bens stik, skal du stikke ledningen ind i et jordet (jordforbundet) 3-bens stik. Deaktiver ikke netledningens jordben ved for eksempel at sætte stikket en 2-bens adapter. Jordstikbenet er en vigtig sikkerhedsforanstaltning.

For flere lovmæssige oplysninger og sikkerhedsoplysninger, se *Bemærkninger om lovgivning, sikkerhed og miljø* i brugervejledningen til dit produkt.

### **Montering af arbejdsstationen**

Arbejdsstationen kan fastgøres til en væg, en svingarm eller en anden monteringsenhed.

**BEMÆRK:** Dette apparat er beregnet til et UL- eller CSA-godkendt vægmonteringsbeslag.

**1.** Træk gummifødderne på bunden af arbejdsstationen af for at afdække VESA-monteringshullerne.

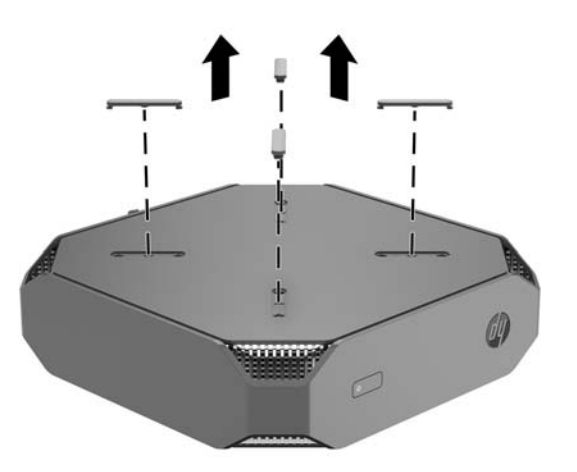

Opbevar fødderne på undersiden af arbejdsstationens topdæksel.

- **2.** For at fastgøre arbejdsstationen på en svingarm (sælges separat) skal du indsætte fire M4 x 10 mm skruer gennem hullerne på svingarmspladen og ind i monteringshullerne på arbejdsstationen.
- **FORSIGTIG:** Denne arbejdsstation understøtter 100 mm monteringshuller iht. VESAindustristandarden. Hvis du vil anvende en monteringsløsning fra tredjepart til arbejdsstationen, kræves der fire M4 x 10 mm skruer. Disse skruer skal medfølge i monteringsløsningssættet fra tredjeparten. Der må ikke anvendes længere skruer, da de kan beskadige arbejdsstationen. Det er vigtigt at kontrollere, at producentens monteringsløsning overholder VESA-standarden og er angivet til at kunne bære arbejdsstationens vægt. Du opnår det bedste resultat ved at anvende de netledninger og andre kabler, som fulgte med arbejdsstationen.

For at fastgøre arbejdsstationen til andre monteringsenheder skal du følge anvisningerne, der fulgte med monteringsenheden for at sikre, at arbejdsstationen er korrekt fastgjort.

**BEMÆRK:** Hvis arbejdsstationen skal monteres vandret, skal du sørge for at placere arbejdsstationen sådan, at alle ledninger og kabler hænger lige ned fra stikkene.

### <span id="page-19-0"></span>**Tilslutning af arbejdsstationen**

ADVARSEL! Benyt følgende procedure, for at reducere risikoen for elektrisk stød eller beskadigelse af udstyr:

• Slut netledningen til en vekselstrømsstikkontakt, der er let tilgængelig.

• Afbryd strøm til arbejdsstationen ved at tage netledningen ud af stikkontakten (ikke ved at tage netledningen ud af arbejdsstationen).

• Forbind netledningen med en tre-bens stikkontakt med jordforbindelse. Deaktiver ikke netledningens jordstikben ved for eksempel at sætte stikket en to-bens adapter. Jordstikbenet er en vigtig sikkerhedsforanstaltning.

For at opsætte arbejdsstationen:

**1.** Bruges til at tilslutte netledningen til arbejdsstationen.

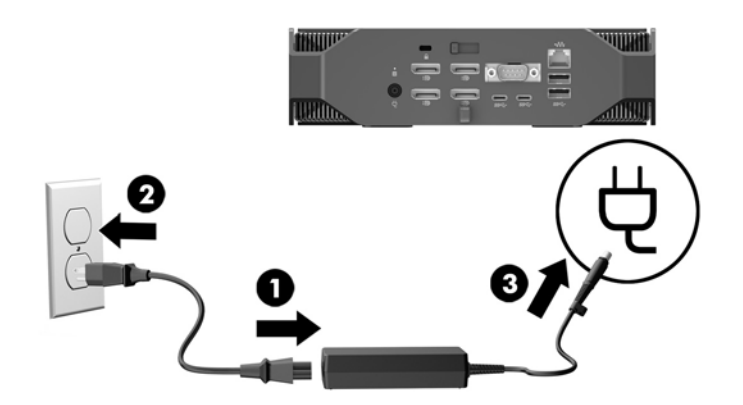

- **2.** Tilslut mus og tastatur til arbejdsstationen.
- **3.** Slut skærmen til arbejdsstationen.
- **4.** Tilslut andre eksterne komponenter (f. eks. en printer) i overensstemmelse med den vejledning der følger med enheden.
- **5.** Slut et netværkskabel til arbejdsstationen og til en netværksrouter eller en LAN-enhed.
- **6.** Slut arbejdsstationens netledning og skærmens netledningen til en stikkontakt med vekselstrøm (4).

### **Tilslutning af Bluetooth-enheder**

Arbejdsstationen er Bluetooth-aktiveret. Sådan tilsluttes en trådløs Bluetooth® -enhed:

- **1.** Få din Bluetooth-enhed til at udsende et radiosignal, så den er synlig for arbejdsstationen (se enhedens dokumentation for yderligere oplysninger).
- **2.** I Windows **Kontrolpanel** skal du gå til **Hardware og lyd** og derefter til **Enheder og printere**.
	- Hvis din Bluetooth-enhed er en printer, vælg **Tilføj en printer**, vælg **Tilføj netværksprinter, trådløs printer eller Bluetooth-printer**, og følg anvisningerne på skærmen.
	- For alle andre enheder skal du vælge **Tilføj en enhed**, vælge **Bluetooth-enheder** og så følge anvisningerne på skærmen.

## <span id="page-20-0"></span>**Deaktivering af Bluetooth-enheder**

Bluetooth-funktionerne kan deaktiveres via systemets BIOS, via operativsystemet eller ved at fjerne de trådløse moduler fra systemet.

**BEMÆRK:** Hvis man deaktiverer Bluetooth-funktioner via systemets BIOS eller ved at fjerne de trådløse moduler fra systemet vil det også deaktivere WLAN-funktionaliteten.

For at deaktivere Bluetooth-funktioner ved hjælp af systemets BIOS, skal du gøre følgende:

- **1.** Under systemstart skal du trykke på F10 for at åbne BIOS-opsætningen.
- **2.** Find og vælg menuen **Avanceret** i de tilgængelige menuer, der vises foroven på skærmbilledet.
- **3.** Vælg **Systemindstillinger**.
- **4.** Vælg **M.2 WLAN/BT**.
- **5.** Brug piletasterne til at ændre **Aktiveret** til **Deaktiveret**, og tryk derefter på **F10** for at acceptere ændringen.
- **6.** Vælg **Fil** fra hovedmenuen, og vælg derefter **Gem ændringer og afslut**.

For at deaktivere Bluetooth-funktionerne i Windows 10 skal du gøre følgende:

- **1.** I **Kontrolpanel** ændres **Visning** fra **Kategori** til enten **Store ikoner** eller **Små ikoner**.
- **2.** Gå til **Enhedshåndtering**.
- **3.** Udvid **Bluetooth**.
- **4.** Vælg **Intel® Trådløs Bluetooth® 4.0 + HS-adapter** for at åbne menuen.
- **5.** Gå til menuen **Driver** og vælg **Deaktiver**.
- **6.** Vælg **Ja**.
- **7.** For at genaktivere skal du vælge **Aktiver**.

For at deaktivere Bluetooth-funktionerne i Windows 7, skal du gøre følgende:

- **1.** I **Kontrolpanel** ændres **Visning** fra **Kategori** til enten **Store ikoner** eller **Små ikoner**.
- **2.** Gå til **Enhedshåndtering**.
- **3.** Udvid **Bluetooth Radioer**.
- **4.** Find **Intel® Trådløs Bluetooth® 4.0-adapter**.
- **5.** Vælg **Deaktiver**.
- **6.** Vælg **Ja**.
- **7.** For at genaktivere skal du vælge **Aktiver**.

For at fjerne trådløse moduler, se en af følgende for oplysninger om fjernelse og udskiftning af komponenter:

- *Maintenance and Service Guide* (Vedligeholdelses- og servicevejledning) til din arbejdsstation, på [http://www.hp.com/support/workstation\\_manuals](http://www.hp.com/support/workstation_manuals)
- Videoer vedrørende din arbejdsstation, på <http://www.hp.com/go/sml>

### **Deaktivering af WLAN**

**BEMÆRK:** Arbejdsstationen er WLAN-aktiveret som standard.

**BEMÆRK:** Hvis man deaktiverer WLAN-funktionaliteten via systemets BIOS eller ved at fjerne de trådløse moduler fra systemet vil det også deaktivere Bluetooth-funktionerne.

WLAN kan deaktiveres via systemets BIOS, via operativsystemet eller ved at fjerne de trådløse moduler fra systemet.

For at deaktivere WLAN ved hjælp af systemets BIOS, skal du gøre følgende:

- **1.** Under systemstart skal du trykke på F10 for at åbne BIOS-opsætningen.
- **2.** Find og vælg menuen **Avanceret** i de tilgængelige menuer, der vises foroven på skærmbilledet.
- **3.** Vælg **Systemindstillinger**.
- **4.** Vælg **M.2 WLAN/BT**.
- **5.** Vælg **Deaktiveret**, og tryk derefter på F10 for at acceptere ændringen.
- **6.** Vælg **Fil** fra hovedmenuen, og vælg derefter **Gem ændringer og afslut**.

For at deaktivere WLAN i Windows 10 skal du gøre følgende:

- **1.** I **Kontrolpanel** ændres **Visning** fra **Kategori** til enten **Store ikoner** eller **Små ikoner**.
- **2.** Gå til **Enhedshåndtering**.
- **3.** Udvid **Netværkskort**.
- **4.** Vælg **Intel® Dual Band Wireless-AC 8265**.
- **5.** Gå til menuen **Driver**.
- **6.** Vælg **Deaktiver**.
- **7.** Vælg **Ja**.
- **8.** For at genaktivere skal du vælge **Aktiver**.

For at deaktivere WLAN i Windows 7, skal du gøre følgende:

- **1.** I **Kontrolpanel** ændres **Visning** fra **Kategori** til enten **Store ikoner** eller **Små ikoner**.
- **2.** Gå til **Enhedshåndtering**.
- **3.** Udvid **Netværkskort**.
- **4.** Vælg **Intel® Dual Band Wireless-AC 8265**.
- **5.** Vælg **Deaktiver**.
- **6.** Vælg **Ja**.
- **7.** For at genaktivere skal du vælge **Aktiver**.

For at fjerne trådløse moduler, se en af følgende for oplysninger om fjernelse og udskiftning af komponenter:

- *Maintenance and Service Guide* (Vedligeholdelses- og servicevejledning) til din arbejdsstation, på [http://www.hp.com/support/workstation\\_manuals](http://www.hp.com/support/workstation_manuals)
- Videoer vedrørende din arbejdsstation, på <http://www.hp.com/go/sml>

# <span id="page-22-0"></span>**Tilføjelse af skærme**

## **Planlægning med hensyn til yderligere skærme**

### **Entry-model**

HP Z2 Mini G3 Entry-systemet understøtter op til tre samtidige skærme, der kører på integreret Intel-GPU. Hver skærm kan håndtere en opløsning på op til 4096 × 2160 @ 60 Hz.

Det er også muligt at drive et panel i en opløsning på 5120 × 2880 @60 Hz ved at benytte to DisplayPort 1.2 udgange samtidigt. Panelet skal understøtte denne metode for denne opløsning for at dette er muligt.

#### **Performance-model**

HP Z2 Mini G3 Performance-modellen kan fungere i to forskellige tilstande: Tilstanden NVIDIA kun-GPU eller tilstanden NVIDIA GPU + Intel GPU. Tilstanden NVIDIA kun-GPU giver den bedste ydelse, mens tilstanden NVIDIA GPU + Intel GPU gør det muligt for systemet at drive to yderligere skærme.

NVIDIA kun-GPU-tilstand

- Standardkonfigurationen.
- Giver den bedste ydelse, fordi alle DisplayPort 1.2-porte drives direkte af NVIDIA Quadro GPU'en.
- Ved at kombinere DisplayPort-udgange, som kan drive op til fire uafhængige skærme i en maksimal opløsning på 4096 × 2160 @ 60 Hz eller to uafhængige skærme med en maksimal opløsning 5120 × 2880 @ 60 Hz. Skærmen skal understøtte denne metode for denne opløsning.

#### NVIDIA GPU + Intel GPU-tilstand:

- NVIDIA GPU'en kan understøtte maksimalt fire uafhængige skærme. For at understøtte to yderligere skærme, kan systemet konfigureres til samtidig at bruge både NVIDIA Quadro GPU'en og den integrerede Intel GPU.
- Denne tilstand konfigureres i systemets BIOS.
	- **1.** Tryk på systemets tænd/sluk-knap, og derefter gentagne gange på tasten F10 indtil systemets BIOS-grænseflade åbnes.
	- **2.** Naviger derefter til fanen **Avanceret**.
	- **3.** Vælg **Built-In Device Hub** (Indbyggede enhedsmuligheder).
	- **4.** Vælg **Enable Intel graphics on DisplayPort port #4** (Aktiver Intel-grafikkort på displayporten #4).
	- **5.** Tryk på Enter for at acceptere den besked der underretter dig om at Intel GPU'en sender sit output til DisplayPort #4.
	- **6.** Tryk på F10 for at gemme dine ændringer.
- Denne tilstand kan håndtere op til seks uafhængige skærme.
	- Da systemet kun har fire DisplayPort 1.2-porte, skal to DisplayPort 1.2 porte hver især drive to skærme i en serieforbundet konfiguration. Dette kan man opnå ved hjælp af DisplayPort 1.2 Multi-

Stream Transport (MST) og kræver skærme, der understøtter MST eller DisplayPort-hubs, der kan håndtere MST.

- <span id="page-23-0"></span>◦ For at opnå en konfiguration med seks skærme, skal en af de serielle forbindelser drives af Intel GPU'en på DisplayPort #4. Se [Performance-model på side 7](#page-14-0) for at identificere specifikke DisplayPorte. Den anden serielle kæde kan drives af NVIDIA Quadro GPU'en på en af de resterende DisplayPort 1.2-porte.
- Hver DisplayPort 1.2-udgang på systemet er i stand til at drive en skærm med en opløsning på 4096 × 2160 @ 60 Hz. Når to skærme er serieforbundet til en enkelt DisplayPort 1.2-port, bliver hver enkelt skærm i serieforbindelsen båndbredde-begrænset til en maksimal opløsning på 2560 x 1600 @ 60 Hz.
- Ydelse er afhængig af hvilken GPU der kører programmet. Den bedste ydelse i et bestemt program, skal du sikre dig, at programmet kører på NVIDIA Quadro GPU.

#### **Planlægningsproces**

Processen for tilføjelse af skærme afhænger af typen og antallet af skærme du tilføjer.

Benyt følgende metode til at planlægge med hensyn til at tilføje flere skærme:

- **1.** Vurder dit behov for skærme.
	- **a.** Afgør hvor mange skærme du behøver.
	- **b.** Fastslå hvilken grafikydelse du ønsker. For maksimal ydeevne skal du sikre dig, at skærmen drives af NVIDIA Quadro GPU'en.
	- **c.** Noter hvilken type stik der er monteret på de forskellige skærme. HP udbyder grafikkort med DisplayPort (DP) og DVI grænseflader, men du kan bruge adaptere og tredjepartskort for andre grafikformater, inkl. DVI-I, HDMI, eller VGA.
		- **TIP:** Nogle adaptere til ældre nedarvet hardware kan koste mere end andre. Det er måske en god idé at sammenligne omkostninger ved erhvervelse af adaptere med omkostninger ved køb af en nyere skærm, som ikke har brug for adaptere.
- **2.** Installer drivere og konfigurer opløsninger.
	- **a.** Sørg for, at du har de korrekte drivere til kortet. Se<http://www.hp.com> for HP-qualified skærmdrivere.
	- **b.** Konfigurer hver enkelt skærms opløsning, retning og placering via skærmindstillingerne i Windows. Yderligere oplysninger finder du i Windows Hjælp eller i [http://www.microsoft.com.](http://www.microsoft.com)
	- **c.** For at foretage skærmopsætning i Linux, kan du ofte bruge grafikkortets værktøj til indstillinger (f.eks. NVIDIA® nvidia-indstillinger). I visse nyere versioner af Linux skal indstillingerne i administrationssystemet for vinduer også ændres (f.eks. Gnome 3).

**TIP:** For at forenkle fejlfinding af mulige problemer, skal du aktivere skærmene en ad gangen: aktiver den første skærm, og sørg for at den fungerer korrekt, før du aktiverer den næste skærm.

### Sådan sluttes grafikkortstikket til forskellige skærmstik

Nedenstående tabel beskriver konfigurationer med forskellige skærme.

<span id="page-24-0"></span>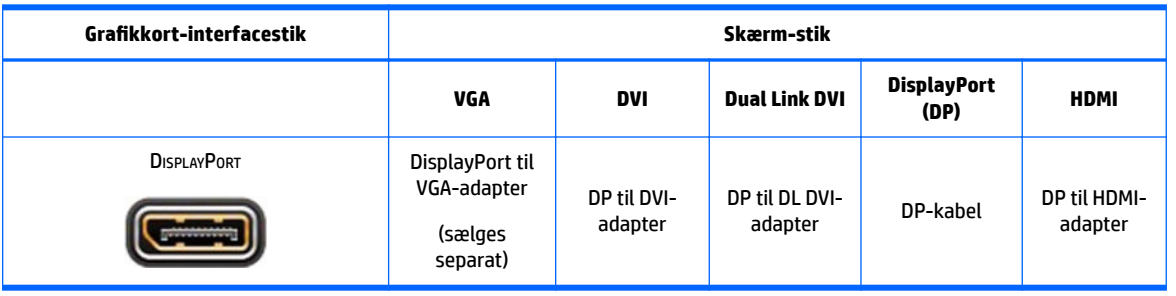

**BEMÆRK:** DisplayPort-forbindelser har den højeste ydelse; VGA-forbindelser har den laveste.

## **,dentiƬcering af skærmens krav til forbindelser**

Grafikkort med DisplayPort-udgang – systemet har fire DisplayPort 1.2-udgange. Du kan tilslutte en skærm til hvert stik. Brug de korrekte adaptere hvis det er påkrævet.

### **Tilslutning og konƬgurering af skærme**

- **1.** Slut skærmkabel-adapterne til arbejdsstationen (hvis det er påkrævet) og tilslut derefter de relevante skærmkabler til adapterne eller direkte til grafikkortet.
- **2.** Slut den anden ende af skærmkablerne til skærmene.
- **3.** Tilslut den ene ende af skærmens netledning til skærmen og den anden ende til en stikkontakt.
- 4. Konfigurér skærmen. Yderligere oplysninger finder du i Microsoft Hjælp eller i <http://www.microsoft.com>.

For at foretage skærmopsætning i Linux, kan du ofte bruge grafikkortets værktøj til indstillinger (f.eks. NVIDIA nvidia-indstillinger eller AMD Catalyst Control Center). I visse nyere versioner af Linux skal indstillingerne i administrationssystemet for vinduer også ændres (f.eks. Gnome 3).

### **Tilpasning af skærmvisningen (Windows)**

Du kan manuelt vælge eller ændre indstillingerne for skærmmodel, opdateringshastighed, skærmopløsning, farveindstillinger, skriftstørrelser og strømstyring.

- For at ændre skærmindstillingerne i Windows 10 skal man skrive kontrolpanel i søgefeltet på proceslinjen og derefter vælge **Kontrolpanel**. Vælg **Udseende og personlige indstillinger**og derefter **Skærm**.
- For at ændre skærmindstillingerne i Windows 7, skal du højreklikke på et tomt område på skrivebordet, og derefter klikke på **Skærmopløsning**.

Se følgende ressourcer for yderligere oplysninger om tilpasning af din skærm:

- Den onlinedokumentation, som leveres med værktøjet til styring af grafikkort
- Dokumentationen leveres sammen med sin skærm

# **Installation af valgfri komponenter**

Du kan installere yderligere komponenter, f. eks. hukommelse, harddiske og trådløse moduler i din arbejdsstation.

- <span id="page-25-0"></span>● For at få vist installationsvideoer for komponenterne, skal du gå til<http://www.hp.com/go/sml>.
- For retningslinjer vedrørende installation og tekniske oplysninger, se *Maintenance and Service Guide*  (Vedligeholdelses- og servicevejledning) på [http://www.hp.com/support/workstation\\_manuals.](http://www.hp.com/support/workstation_manuals)

# **Sikkerhed**

Du kan sikre din arbejdsstation ved at fastgøre en lås til sikkerhedskabelstikket. Arbejdsstationen har adskillige sikkerhedsfunktioner, som mindsker risikoen for tyveri og advarer ved indtrængning i kabinettet. Se *Maintenance and Service Guide* (Vedligeholdelses- og servicevejledning) for at få oplysninger om yderligere hardware- og software-sikkerhedsfunktioner, som fås til dit system.

# **genbrug af produkter**

HP opfordrer kunder til at genbruge brugt elektronisk hardware, originale HP-printerpatroner og genopladelige batterier.

For at få oplysninger om genbrug af HP-komponenter eller produkter, gå til<http://www.hp.com/go/recycle>.

# <span id="page-26-0"></span>**4 Opsætning, sikkerhedskopiering, gendannelse og genoprettelse af Windows 10**

Dette kapitel indeholder oplysninger om opsætning og opdatering af Windows 10-operativsystemet. Det omfatter følgende emner:

- Aktivering og tilpasning af softwaren
- [Slukning af arbejdsstationen](#page-27-0)
- Sådan finder du flere oplysninger
- [Hvis du har problemer](#page-27-0)
- [Sikkerhedskopiering, genoprettelse og gendannelse i Windows 10](#page-30-0)

# **Aktivering og tilpasning af softwaren**

Du kan finde yderligere oplysninger i online hjælp, når du har installeret operativsystemet.

**BEMÆRK:** Kontroller, at der er 10,2 cm (4") fri plads bag enheden og over skærmen for at sikre tilstrækkelig lufttilstrømning.

### **Første opsætning af Windows-operativsystemet**

Første gang du tænder arbejdsstationen, installeres og aktiveres operativsystemet automatisk. Denne proces tager omkring 5 til 10 minutter. Læs og følg instruktionerne på skærmen omhyggeligt for at fuldføre den indledende konfiguration af Windows.

Vi anbefaler, at du registrerer din HP arbejdsstation under opsætningen af operativsystemet, så du kan modtage vigtige softwareopdateringer. Det gør det også lettere at stille supportspørgsmål og abonnere på specialtilbud.

**FORSIGTIG:** Når opsætningsprocessen er begyndt, MÅ DU IKKE SLUKKE ARBEJDSSTATIONEN, FØR PROCESSEN ER FULDFØRT. Hvis du slukker arbejdsstationen under opsætningsprocessen, risikerer du at beskadige den software, der kører arbejdsstationen, eller at forhindre korrekt installation.

### **Tilpasning af skærmen**

Hvis du ønsker det, kan du vælge eller ændre indstillingerne for skærmen, opdateringshastighed, skærmopløsning, farveindstillinger, skriftstørrelser og strømstyring.

Du kan finde flere oplysninger i onlinedokumentationen til grafik-controlleren eller i dokumentationen til din skærm.

**▲** Højreklik på Windows skrivebordet og vælg **Tilpas** eller **Skærmopløsning** for at ændre skærmindstillingerne.

- eller -

Klik på ikonet **Start**, klik på **Indstillinger**, og klik derefter på **Personlige indstillinger**.

# <span id="page-27-0"></span>**Slukning af arbejdsstationen**

For at slukke arbejdsstationen korrekt skal du først lukke softwaren til operativsystemet.

**FORSIGTIG:** HP anbefaler ikke at holde tænd/sluk-knappen nede for at slukke systemet. Det kan medføre tab af brugerdata og kan beskadige lagerenheden. Hvis systemet bliver ustabilt, og der ikke findes andre muligheder, skal du give systemet den nødvendige tid til at vågne helt, når du genstarter arbejdsstationen. Dette kan tage til flere minutter, især når det drejer sig om enheder med stor kapacitet eller solid-state enheder. Du kan læse flere oplysninger i *Risici for uventet strømtab for SSD-drev* på [http://www8.hp.com/h20195/v2/GetPDF.aspx/4AA6-1470ENW.pdf.](http://www8.hp.com/h20195/v2/GetPDF.aspx/4AA6-1470ENW.pdf) Hvidbøger om HP arbejdsstationer kan også findes via HP Performance Advisor.

**▲** Tryk på ikonet **start** og klik derefter på **tænd/sluk-ikonet** og vælg **Luk computeren**.

- eller -

Indtast fra proceslinjen Indstillinger, vælg **Indstillinger**, skriv luk, og klik derefter på **Luk computeren**.

# **Sådan Ƭnder du Ʈere oplysninger**

**BEMÆRK:** Et eller flere af disse dokumenter findes på arbejdsstationens harddisk.

- *Sådan kommer du i gang* hjælper dig med at forbinde arbejdsstationen med eksterne enheder og opsætte den medfølgende software. og har også oplysninger om grundlæggende fejlfinding, hvis du støder på problemer under første start.
- *Referencevejledning til hardware* giver et overblik over hardwareprodukterne og vejledning til opgradering af denne serie arbejdsstationer. omfatter oplysninger om RTC-batterier, hukommelse og strømforsyning.
- *Maintenance and Service Guide* (Vedligeholdelses- og servicevejledning) (kun på engelsk) Indeholder oplysninger om fjernelse og udskiftning af dele, fejlfinding, desktopadministration, opsætningsværktøjer, sikkerhed, rutinemæssig vedligeholdelse, tildeling af stikben, POSTfejlmeddelelser, diagnostiske indikatorlamper og fejlkoder.
- *Vejledning og oplysninger om sikkerhed og regulativer* Indeholder sikkerhedsoplysninger og lovmæssige oplysninger, der sikrer, at produktet overholder amerikanske, canadiske og forskellige internationale bestemmelser.

## **Hvis du har problemer**

Der er mange måder at diagnosticere og løse eventuelle problemer. HP har flere diagnoseværktøjer, men anbefaler en sekventiel fejlfinding for at finde problemets mest grundlæggende årsag. Her er nogle af trinene:

- **Visuel inspektion**
- Blink eller lydkoder
- **HP PC Hardware Diagnostics**
- **HP Support**
- **Systemgendannelse**
- Systemgenoprettelse

### <span id="page-28-0"></span>**Sådan udføres grundlæggende fejlƬnding**

Du kan finde oplysninger om fejlfinding i den omfattende *Maintenance and Service Guide* (Vedligeholdelsesog servicevejledning) (kun på engelsk) i referencebiblioteket på [http://www.hp.com/support.](http://www.hp.com/support) Vælg dit land/ område og sprog, vælg **Produktsupport og fejlƬnding**, angiv arbejdsstationens modelnummer, og tryk på Søg.

### **Blink- eller lydkoder: fortolkning af lysdioder og hørbare alarmer under POST-diagnosticering**

Hvis lysdioden for strøm på arbejdsstationens venstre side blinker, eller hvis du hører biplyde, kan du finde forklaringer og anbefalinger til, hvad du skal gøre, i *Maintenance and Service Guide* (Vedligeholdelses- og servicevejledning) (kun på engelsk).

#### **Sådan bruges HP PC Hardware Diagnostics**

HP PC Hardware Diagnostics værktøjerne gør det nemmere at diagnosticere hardwareproblemer og letter supportprocessen. Du sparer tid ved at bruge dem, for de indkredser den komponent, der skal udskiftes.

- **Sådan indkredses ægte hardwarefejl**: Diagnosen kører uden for operativsystemet, så den kan effektivt skelne mellem hardwarefejl og fejl, der skyldes operativsystemet eller andre softwarekomponenter.
- **Fejl-id**: Når der opdages en fejl, som kræver udskiftning af hardware, dannes et fejl-id på 24 tegn. Dette id kan opgives til telefonsupporteren, som enten afsætter tid til support eller skaffer en erstatningsdel.

#### **Sådan får du adgang til og kører HP PC Hardware Diagnostics**

Du kan udføre diagnosen fra et af tre steder alt efter, hvad du foretrækker og din arbejdsstations tilstand.

- 1. Tænd arbejdsstationen, og tryk på Esc flere gange, indtil BIOS-opstartsmenuen vises.
- **2.** Tryk på F2 eller vælg **Systemdiagnose (F2)**.

Når der trykkes på F2, ved systemet, at der skal søges efter diagnoseværktøjer på følgende steder:

- **a.** Et tilsluttet USB-drev
- **b.** Harddisken
- **c.** Et grundlæggende sæt diagnoseværktøjer, der ligger i BIOS (til hukommelse og harddisk), som kun kan køres, hvis hverken USB eller harddiskudgaverne kan findes.

#### **Hentning af HP PC Hardware Diagnostics til en USB-enhed**

**BEMÆRK:** Vejledning til, hvordan du downloader HP PC Hardware Diagnostics (UEFI) findes kun på engelsk.

Du kan downloade HP PC Hardware Diagnostics til en USB-enhed på to måder:

**Valgmulighed 1: HP PC Diagnostics hjemmesiden** – giver adgang til den nyeste UEFI-version

- **1.** Gå til<http://hp.com/go/techcenter/pcdiags>.
- **2.** Klik på linket **UEFI Download** og vælg derefter **Run** (Kør).

**Valgmulighed 2: Siderne Support and Drivers** (Support og drivere) – her kan du downloade tidligere og nyere versioner af drivere til et bestemt produkt

- <span id="page-29-0"></span>**1.** Gå til<http://www.hp.com>.
- **2.** Peg på **Support**, placeret øverst på siden, og klik derefter på **Download Drivers** (Download drivere).
- **3.** Angiv produktnavnet i tekstfeltet, og klik derefter på **Gå**.

- eller -

Klik på **Find Now** (Find nu) for at lade HP finde dit produkt automatisk.

- **4.** Vælg arbejdsstationens model, og vælg derefter dit operativsystem.
- **5.** I **diagnosticeringsafsnittet** skal du klikke på **HP UEFI Support Environment**.

- eller -

Klik på **Download**, og vælg derefter **Run** (Kør).

### **Før du ringer til teknisk support**

**ADVARSEL!** Når arbejdsstationen er tilsluttet en stikkontakt, er der altid spænding på systemkortet. Træk ledningen ud af stikket, og lad de interne komponenter køle af, før du rører dem for at mindske risikoen for personskade på grund af elektrisk stød og/eller varme overflader.

Hvis du har problemer med arbejdsstationen, kan du prøve de relevante løsninger, der blev beskrevet før og findes i uddrag herunder, for at finde det nøjagtige problem, før du ringer til teknisk support.

- Se efter, om lysdioden for strøm på venstre side af arbejdsstationen blinker, og lyt efter en række biplyde fra arbejdsstationen. De blinkende lamper og/eller biplyde er fejlkoder, som hjælper dig med at diagnosticere problemet. Du finder yderligere oplysninger i *Maintenance and Service Guide*  (Vedligeholdelses- og servicevejledning) (kun på engelsk).
- Hvis skærmen er sort, og der findes en anden videoport på arbejdsstationen, skal du tilslutte skærmen til den. Eller du kan udskifte skærmen med en skærm, som du ved fungerer korrekt.
- Hvis du arbejder på et netværk:
	- Brug et andet netværkskabel til at forbinde din arbejdsstation til netværket.
	- Forbind en anden arbejdsstation med et andet kabel til netværket.

Hvis det ikke løser problemet, kan netværksstikket på arbejdsstationen eller i væggen være i stykker.

- Hvis du har tilføjet hardware for nylig, kobles det fra.
- Hvis du har installeret software for nylig, så afinstallér det.
- Du kan også finde omfattende teknisk support online på<http://www.hp.com/support>.
- Hvis arbejdsstationen kan tændes, men ikke starter operativsystemet, kan du køre HP PC Hardware Diagnostics, der er beregnet til at køre før opstart.
- Hvis arbejdsstationen starter op i operativsystemet, og der er internetadgang, kan du få adgang til HP Instant Support Professional Edition på <http://www.hp.com/go/ispe>.

Du finder Business Support Center (BSC), HP's supportcenter for forretningsbrugere, her <http://www.hp.com/go/bizsupport>. Her er de seneste oplysninger om onlinesupport, software og drivere, proaktive meddelelser, og du kan kommunikere med ligestillede samt HP-eksperter i hele verden.

Du kan også få omfattende teknisk support på <http://www.hp.com/support>.

Hvis det bliver nødvendigt at ringe efter teknisk hjælp, skal du være klar til at udføre følgende handlinger for at sikre, at dit opkald håndteres rigtigt:

- <span id="page-30-0"></span>● Sid foran arbejdsstationen når du ringer.
- Før du ringer, skal du notere produktets ID-nummer, arbejdsstationens og skærmens serienummer og et fejl-ID, hvis diagnosticeringsværktøjet dannede et.
- Brug tid på at finde årsagen til problemet sammen med serviceteknikeren.

**BEMÆRK:** Du kan få oplysninger om salg og garantiopgraderinger (HP Care Pack) ved at ringe til den lokale autoriserede tjenesteudbyder eller forhandler.

# **Sikkerhedskopiering, genoprettelse og gendannelse i Windows 10**

Dette afsnit indeholder oplysninger om følgende processer. Oplysningerne i dette afsnit er standardprocedure for de fleste produkter.

- Oprettelse af gendannelsesmedier og sikkerhedskopier
- Gendannelse og genoprettelse af dit system

Du kan få flere oplysninger i Hjælp og support.

**▲** Skriv hjælp i proceslinjens søgefelt og vælg **Hjælp og Support**.

**BEMÆRK:** For at oprette et gendannelsesmedie skal du have enten et tomt USB-flashdrev af høj kvalitet eller et eksternt optisk drev med DVD-skrivefunktionalitet. Hvis du bruger et optisk drev, må du kun bruge tomme DVD-R, DVD+R, DVD-R DL eller DVD+R DL diske af høj kvalitet. Brug ikke genskrivbare diske, f.eks. CD ±RW, DVD±RW, double-layer DVD±RW- eller BD-RE (genskrivbare Blu-ray-diske). De er ikke kompatible med HP Recovery Manager-softwaren. Et kompatibelt, eksternt valgfrit optisk drev kan købes hos HP.

### **Oprettelse af gendannelsesmedier og sikkerhedskopier**

De følgende metoder til oprettelse af genoprettelsesmedier og sikkerhedskopier findes kun på udvalgte produkter. Vælg den tilgængelige metode, der passer til din arbejdsstations model.

- Brug HP Recovery Manager til at oprette HP gendannelsesmedier, når du har konfigureret arbejdsstationen. I dette trin oprettes der en sikkerhedskopi af HP gendannelsespartition på arbejdsstationen. Sikkerhedskopien kan bruges til at geninstallere det oprindelige operativsystem i tilfælde, hvor harddisken er ødelagt eller er blevet udskiftet. Oplysninger om oprettelse af genoprettelsesmedier finder du i Oprettelse af HP gendannelsesmedie (kun udvalgte produkter) på side 23. Du finder oplysninger om tilgængelige indstillinger for genoprettelse ved hjælp af genoprettelsesmedier i [Brug af Windows-værktøjer på side 24](#page-31-0).
- Brug Windows-værktøjer til at oprette punkter for systemgendannelse og oprette sikkerhedskopieringer af personlige oplysninger.

Se [Genoprettelse ved brug af HP Recovery Manager på side 25](#page-32-0) for at få flere oplysninger.

BEMÆRK: Hvis lagerplads er 32 GB eller mindre, er Microsoft<sup>®</sup> systemgendannelse som standard deaktiveret.

### **Oprettelse af HP gendannelsesmedie (kun udvalgte produkter)**

Kontrollér om muligt tilstedeværelsen af Windows-partitionen og Recovery-partitionen. Vælg **Stifinder** fra startmenuen.

● Hvis arbejdsstationen ikke viser Windows-partitionen og gendannelsespartitionen, kan du hente genoprettelsesmedier til dit system fra support. Se brochuren *Worldwide Telephone Numbers* 

<span id="page-31-0"></span>(Telefonnumre verden over), som fulgte med arbejdsstationen. Du kan også finde kontaktoplysninger på HP's websted. Gå til<http://www.hp.com/support>, vælg dit land eller område, og følg anvisningerne på skærmen.

Du kan brug Windows-værktøjer til at oprette punkter for systemgendannelse og oprette sikkerhedskopier af personlige oplysninger, se Brug af Windows-værktøjer på side 24.

- Hvis din arbejdsstation viser gendannelsespartitionen og Windows-partitionen, kan du bruge HP Recovery Manager til at oprette genoprettelsesmedier, efter du har opsat arbejdsstationen. HP Recovery-medier kan bruges til at udføre en systemgenoprettelse, hvis harddisken bliver ødelagt. Systemgendannelse geninstallerer det oprindelige operativsystem og de softwareprogrammer, der blev installeret fra fabrikken, og konfigurerer derefter indstillingerne for programmerne. HP Recoverymedier kan også bruges til at tilpasse systemet eller genoprette fabriksbilledet hvis du udskifter harddisken.
	- Der kan kun oprettes et sæt genoprettelsesmedier. Pas godt på disse genoprettelsesværktøjer, og opbevar dem et sikkert sted.
	- HP Recovery Manager undersøger arbejdsstationen og fastsætter den påkrævede lagerkapacitet for det medie, som skal bruges.
	- For at oprette et gendannelsesmedie skal du have enten et tomt USB-flashdrev af høj kvalitet eller et eksternt optisk drev med DVD-skrivefunktionalitet. Hvis du bruger et optisk drev, må du kun bruge tomme DVD-R, DVD+R, DVD-R DL eller DVD+R DL diske af høj kvalitet. Brug ikke genskrivbare diske, f.eks. CD±RW, DVD±RW, double-layer DVD±RW- eller BD-RE (genskrivbare Bluray-diske). De er ikke kompatible med HP Recovery Manager-softwaren.
	- **BEMÆRK:** Et kompatibelt, eksternt valgfrit optisk drev kan købes hos HP.
	- ∘ 865-t USB-flashdrevet eller det eksterne optiske drev skal forbindes direkte til en USB-port på arbejdsstationen. Drevet kan ikke tilsluttes en USB-port på en ekstern enhed, f.eks. en USB-hub. Hvis du ikke selv kan oprette et gendannelsesmedie, kan du få USB-gendannelsesmediet til din arbejdsstation fra HP. Se folderen over *Worldwide Telephone Numbers* (Telefonnumre verden over), som fulgte med arbejdsstationen. Du kan også finde kontaktoplysninger på HP's websted. Gå til <http://www.hp.com/support>, vælg dit land eller område og følg anvisningerne på skærmen.
	- Kontrollér, at arbejdsstationen er tilsluttet vekselstrøm, før du begynder at oprette genoprettelsesmedier.
	- Oprettelsesprocessen kan vare over en time. Afbryd ikke oprettelsesprocessen.
	- Hvis det er nødvendigt, kan du afslutte programmet, før du er færdig med at oprette alle genoprettelses-dvd'er. HP Recovery Manager afslutter brænding af den aktuelle dvd. Næste gang du åbner HP Recovery Manager, vil du blive spurgt om du ønsker at fortsætte.

Sådan oprettes HP Recovery-medier:

- **1.** Skriv recovery i proceslinjens søgefelt, og vælg derefter **HP Recovery Manager**.
- **2.** Hvis du bliver spurgt, skal du klikke på **Ja** for at lade programmet fortsætte.
- **3.** Vælg **Opret gendannelsesmedie**, og følg derefter anvisningerne på skærmen.

Hvis du nogensinde får brug for at genoprette systemet, kan du se [Genoprettelse ved brug af HP Recovery](#page-32-0) [Manager på side 25.](#page-32-0)

### **Brug af Windows-værktøjer**

Du kan oprette gendannelsesmedier, systemgendannelsespunkter og sikkerhedskopier af personlige oplysninger ved hjælp af Windows-værktøjerne.

<span id="page-32-0"></span>**BEMÆRK:** Hvis lagerplads er 32 GB eller mindre, er Microsoft systemgendannelse som standard deaktiveret.

Du kan finde flere oplysninger og vejledningstrin i Hjælp og support.

**▲** Skriv hjælp i proceslinjens søgefelt og vælg **Hjælp og Support**.

### **Gendannelse og genoprettelse**

**BEMÆRK:** Ved gendannelse i Microsoft Windows 10 genoprettes til et nyligt punkt for systemgendannelse. Kun ved anvendelse af HP Recovery Manager er det muligt at genoprette det oprindelige fabriksbillede. Flere oplysninger finder du i<http://windows.microsoft.com/en-us/windows-10/windows-10-recovery-options>.

Der er flere muligheder for at genoprette systemet. Vælg den metode, der passer bedst til din situation og ekspertiseniveau:

*VIGTIGT:* Ikke alle metoder er tilgængelige på alle produkter.

- Windows byder på flere muligheder for gendannelse fra sikkerhedskopi, opdatering af arbejdsstationen, og nulstilling af arbejdsstationen til dens oprindelige tilstand. Du kan finde flere oplysninger i Hjælp og support.
	- ▲ Skriv hjælp i proceslinjens søgefelt og vælg **Hjælp og Support**.
- Hvis du har brug for at afhjælpe et problem med et forudinstalleret program eller en forudinstalleret driver, skal du bruge muligheden Geninstaller drivere og/eller programmer i HP Recovery Manager (kun udvalgte produkter) til at geninstallere de individuelle programmer eller drivere.
	- ▲ Skriv gendannelse i proceslinjens søgefelt, vælg **HP Recovery Manager**, vælg derefter **Geninstaller drivere og/eller programmer**, og følg derefter anvisningerne på skærmen.
- Hvis du ønsker at genoprette Windows-partitionen til det originale indhold fra fabrikken, kan du benytte indstillingen Systemgenoprettelse fra HP gendannelsespartitionen (kun udvalgte produkter) eller bruge HP gendannelsesmediet. Se Genoprettelse ved brug af HP Recovery Manager på side 25 for at få flere oplysninger. Se [Oprettelse af HP gendannelsesmedie \(kun udvalgte produkter\) på side 23](#page-30-0), hvis du ikke allerede har oprettet genoprettelsesmedier.
- Hvis du på udvalgte produkter ønsker at gendanne arbejdsstationens oprindelige fabrikspartition og indhold, eller hvis du har udskiftet harddisken, kan du bruge indstillingen Nulstilling til fabriksindstillinger i HP gendannelsesmediet. Se Genoprettelse ved brug af HP Recovery Manager på side 25 for at få flere oplysninger.
- Hvis du på udvalgte produkter vil fjerne genoprettelsespartitionen for at få mere plads på harddisken, kan du i HP Recovery Manager vælge indstillingen Fjern genoprettelsespartition.

Se [Fjernelse af HP gendannelsespartitionen \(kun udvalgte produkter\) på side 27](#page-34-0) for at få flere oplysninger.

#### **Genoprettelse ved brug af HP Recovery Manager**

HP Recovery Manager-softwaren gør det muligt at gendanne arbejdsstationen til dens oprindelige fabrikstilstand ved hjælp af de HP Recovery-medier, som du enten selv har oprettet eller har modtaget fra HP, eller ved hjælp af HP gendannelsespartitionen (kun udvalgte produkter). Se [Oprettelse af HP](#page-30-0) [gendannelsesmedie \(kun udvalgte produkter\) på side 23,](#page-30-0) hvis du ikke allerede har oprettet genoprettelsesmedier

#### <span id="page-33-0"></span>**Hvad du skal vide, før du starter**

- HP Recovery Manager genopretter kun software, der er installeret fra fabrikken. Software, som ikke fulgte med arbejdsstationen, skal du enten downloade fra producentens websted eller geninstallere softwaren fra medierne fra producenten.
- **VIGTIGT:** Gendannelse gennem HP Recovery Manager skal bruges som det sidste forsøg på at løse problemer med arbejdsstationen.
- Der skal bruges HP Recovery-medier, hvis der er fejl på arbejdsstationens harddisk. Se [Oprettelse af HP](#page-30-0) [gendannelsesmedie \(kun udvalgte produkter\) på side 23,](#page-30-0) hvis du ikke allerede har oprettet genoprettelsesmedier.
- Du skal bruge HP Recovery-medier for at kunne bruge indstillingen nulstilling til fabriksindstillinger (kun udvalgte produkter). Se [Oprettelse af HP gendannelsesmedie \(kun udvalgte produkter\) på side 23,](#page-30-0) hvis du ikke allerede har oprettet genoprettelsesmedier.
- Hvis din arbejdsstation ikke tillader oprettelse af HP gendannelsesmedier, eller hvis HP gendannelsesmedier ikke fungerer, kan du hente genoprettelsesmedier til dit system fra support. Se brochuren *Worldwide Telephone Numbers* (Telefonnumre verden over), som fulgte med arbejdsstationen. Du kan også finde kontaktoplysninger på HP's websted. Gå til [http://www.hp.com/](http://www.hp.com/support) [support](http://www.hp.com/support), vælg dit land eller område, og følg anvisningerne på skærmen.
- **VIGTIGT:** HP Recovery Manager sikkerhedskopierer ikke automatisk dine personlige data. Før du starter genoprettelse, skal du sikkerhedskopiere alle personlige data, du vil bevare.

Hvis du bruger HP Recovery-medier, kan du vælge blandt følgende genoprettelsesindstillinger:

- **BEMÆRK:** Når du starter genoprettelsesprocessen, vises der kun de indstillinger, der er tilgængelige for din arbejdsstation.
	- Systemgenoprettelse geninstallerer det oprindelige operativsystem, og konfigurerer derefter indstillingerne for de programmer, der blev installeret fra fabrikken.
	- Nulstil til fabriksindstillinger Gendanner arbejdsstationen til den oprindelige fabrikstilstand ved at slette alle oplysninger fra harddisken og genoprette partitionerne. Derefter geninstallerer den operativsystemet og den software, der blev installeret fra fabrikken.

HP gendannelsespartitionen (kun udvalgte produkter) giver kun mulighed for systemoprettelse.

#### **Brug af HP gendannelsespartitionen (kun udvalgte produkter)**

Med HP gendannelsespartitionen kan du udføre en systemoprettelse uden brug af genoprettelsesdiske eller et USB-genoprettelsesflashdrev. Denne type genoprettelse kan kun bruges, hvis harddisken stadig fungerer.

Sådan startes HP Recovery Manager fra HP Recovery-partitionen:

**1.** Skriv gendannelse i proceslinjens søgefelt, vælg **Recovery Manager**, og vælg derefter **HPgenoprettelsesmiljø**.

- eller -

Tryk på f11, når arbejdsstationen starter, eller tryk på f11, og hold den nede, mens du trykker på tænd/ sluk-knappen.

- **2.** Vælg **Fejlfinding** fra menuen startindstillinger.
- **3.** Vælg **Recovery Manager**, vælg **Systemgenoprettelse** og følg derefter anvisningerne på skærmen.

#### <span id="page-34-0"></span>**Brug af HP Recovery-medier til at genoprette**

Du kan bruge HP Recovery-medier til at genoprette det oprindelige system Denne metode kan bruges, hvis dit system ikke har en HP Recovery-partition, eller hvis harddisken ikke fungerer korrekt.

- **1.** Sikkerhedskopiér alle personlige filer, hvis det er muligt.
- **2.** Indsæt USB-flashdrevet med HP gendannelsesmediet og genstart derefter arbejdsstationen.
- **BEMÆRK:** Hvis arbeidsstationen ikke automatisk genstarter i HP Recovery Manager, skal arbejdsstationens startrækkefølge ændres. Se Ændring af startrækkefølgen for arbejdsstationen på side 27.
- **3.** Følg anvisningerne på skærmen.

#### **Ændring af startrækkefølgen for arbejdsstationen**

Hvis arbejdsstationen ikke genstarter i HP Recovery Manager, kan du ændre arbejdsstationens opstartsrækkefølge, som er den rækkefølge, enhederne er anført i BIOS, hvor arbejdsstationen søger efter startoplysninger. Du kan ændre valget til et optisk drev eller et USB-flashdrev.

Sådan ændres startrækkefølge:

- **1.** Indsæt HP Recovery-medier.
- **2.** Adgang til BIOS.

Genstart arbejdsstationen, tryk hurtigt på F9 for startindstillinger.

- **3.** Vælg det optiske drev eller USB-flashdrev, du vil starte fra.
- **4.** Følg anvisningerne på skærmen.

#### **Fjernelse af HP gendannelsespartitionen (kun udvalgte produkter)**

HP Recovery Manager-softwaren giver dig mulighed for at fjerne HP Recovery-partitionen for at frigøre plads på harddisken.

- **VIGTIGT:** Efter du har fjernet HP gendannelsespartitionen, vil du ikke kunne udføre en systemgenoprettelse eller oprette HP gendannelsesmedier fra HP gendannelsespartitionen. Så før du fjerner gendannelsespartition, skal du oprette HP genoprettelsesmedier; se [Oprettelse af HP gendannelsesmedie](#page-30-0) [\(kun udvalgte produkter\) på side 23.](#page-30-0)
- **BEMÆRK:** Muligheden Remove Recovery Partition (Fjern gendannelsespartition) er kun tilgængelig på produkter, der understøtter denne funktion.

Følg disse trin for at fjerne HP Recovery-partitionen:

- **1.** Skriv recovery i proceslinjens søgefelt, og vælg derefter **HP Recovery Manager**.
- **2.** Vælg **Remove Recovery Partition** (Fjern genoprettelsespartition), og følg anvisningerne på skærmen.

# <span id="page-35-0"></span>**5 Opsætning, sikkerhedskopiering, gendannelse og genoprettelse af Windows 7**

Dette kapitel indeholder oplysninger om opsætning og opdatering af Windows 7-operativsystemet. Det omfatter følgende emner:

- Installering af Windows 7-operativsystemet
- [Sikkerhedskopiering, genoprettelse og gendannelse af Windows 7](#page-36-0)
- **FORSIGTIG:** Tilføj ikke valgfrie hardwareenheder eller enheder fra tredjepart til HP arbejdsstationen, før operativsystemet er installeret. Tilføjelse af hardware kan forårsage fejl og forhindre, at operativsystemet installeres korrekt.
- **BEMÆRK:** Når du har konfigureret operativsystemet, skal du sikre dig, at den seneste BIOS, drivere og softwareopdateringer er installeret på arbejdsstationen. Se [Opdatering af arbejdsstationen på side 37](#page-44-0).

# **Installering af Windows 7-operativsystemet**

**FORSIGTIG:** Når installationen først er startet, må du *ikke* slukke arbejdsstationen før processen er fuldført. Ved at slukke for arbejdsstationen under installationen, kan man beskadige installationen og softwarens funktionalitet.

For at få fuldstændige installations- og konfigurationsanvisninger, skal du gå til [http://windows.microsoft.com/en-US/windows7/help.](http://windows.microsoft.com/en-US/windows7/help) Du kan finde yderligere oplysninger i Windows 7 online hjælp, når du har installeret operativsystemet.

### **Installation og opgradering af enhedsdrivere**

Du skal installere de rette enhedsdrivere, før du installerer hardwareenheder. Følg den installationsvejledning, der fulgte med hver enkelt enhed. For at sikre optimal ydeevne, skal operativsystemet have de nyeste opdateringer, programrettelser og fejlrettelser til software. Se <http://www.hp.com> for HP-qualified skærmdrivere. For yderligere oplysninger om driver- og softwareopdateringer, se [Opdatering af arbejdsstationen på side 37](#page-44-0).

### **Overførsel af Ƭler og indstillinger**

Windows-operativsystemet har et værktøj til dataflytning, der kan hjælpe dig med at vælge og overføre filer og data fra en Windows-baseret arbejdsstation til en anden.

Find flere oplysninger om disse værktøjer på <http://www.microsoft.com>.

## <span id="page-36-0"></span>**Sikkerhedskopiering, genoprettelse og gendannelse af Windows 7**

Arbejdsstationen indeholder værktøjer fra HP og Windows, der er udviklet til at sikre dine oplysninger og hente dem, hvis du får brug for det. Disse redskaber vil hjælpe dig med at få din arbejdsstation til at fungere korrekt igen eller endda stille den tilbage til fabriksindstillingen, via nemme trin.

Dette afsnit indeholder oplysninger om følgende processer:

- Oprettelse af sikkerhedskopier
- Gendannelse og genoprettelse af dit system

For at oprette et gendannelsesmedie skal du have enten et tomt USB-flashdrev af høj kvalitet eller et eksternt optisk drev med DVD-skrivefunktionalitet. Hvis du bruger et optisk drev, må du kun bruge tomme DVD-R, DVD+R, DVD-R DL eller DVD+R DL diske af høj kvalitet. Brug ikke genskrivbare diske, f.eks. CD±RW, DVD±RW, double-layer DVD±RW- eller BD-RE (genskrivbare Blu-ray-diske). De er ikke kompatible med HP Recovery Manager-softwaren. Et kompatibelt, eksternt valgfrit optisk drev kan købes hos HP.

**BEMÆRK:** Flere oplysninger om de medfølgende værktøjer Windows Sikkerhedskopiering og gendannelse kan findes i Hjælp og Support. For at få adgang til Hjælp og Support: vælg **Start**, og vælg derefter **Hjælp og support**.

Gendannelse efter en systemfejl opnår kun din mest aktuelle sikkerhedskopi.

- **1.** Når du har gennemført opsætningen af arbejdsstationen, skal du bruge Windows-værktøjerne til at oprette gendannelsesmedier. I Windows 7 vælg **Start**, vælg **Kontrolpanel**, vælg **System og sikkerhed**, vælg **Sikkerhedskopiering og genoprettelse**, og vælg så **Opret systembillede**.
- **2.** I takt med at du tilføjer hardware- og softwareprogrammer skal du oprette systemgendannelsespunkter. Et systemgendannelsespunkt er et billede af specifikt harddiskindhold gemt af Windows Systemgendannelse på et specifikt tidspunkt. Et systemgendannelsespunkt indeholder oplysninger, som Windows bruger, f.eks. indstillinger i registreringsdatabasen. Windows opretter automatisk et systemgendannelsespunkt for dig under en Windows opdatering og under anden systemvedligeholdelsesaktivitet (som f.eks. en softwareopdatering, sikkerhedsscanning eller systemdiagnosticering). Du kan også til enhver tid oprette et systemgendannelsespunkt manuelt. Yderligere oplysninger og trin til oprettelse at specifikke systemgendannelsespunkter finder du i Hjælp og support. For at få adgang til Hjælp og Support: vælg **Start**, og vælg derefter **Hjælp og support**.
- **3.** I takt med at du tilføjer fotos, video, musik og andre personlige filer skal du oprette en sikkerhedskopi af dine, personlige oplysninger. Hvis der utilsigtet slettes filer fra harddisken, og de ikke længere kan genoprettes fra papirkurven, eller hvis filer bliver ødelagte, kan du genoprette de filer, der blev sikkerhedskopieret ved brug af Filhistorik. I tilfælde af systemfejl kan du bruge de sikkerhedskopierede filer til at gendanne indholdet på din arbejdsstation. Se **Sikkerhedskopiering af dine data på side 30**.

**BEMÆRK:** Hvis systemet bliver ustabilt, anbefaler HP, at du udskriver gendannelsesproceduren og gemmer den til senere brug.

## <span id="page-37-0"></span>**Sikkerhedskopiering af dine data**

**BEMÆRK:** Windows' Kontrol af Brugerkonti kan være med til at øge din arbejdsstations sikkerhed. Brugerkontostyring beder muligvis om tilladelse eller adgangskode, når du udfører visse opgaver. For at fortsætte en opgave, skal du vælge den relevante indstilling. Se Hjælp og support for oplysninger om Brugerkontokontrol: vælg **Start**, og vælg derefter **Hjælp og support**.

Du bør oprette din første sikkerhedskopi lige efter den første softwareopsætning. Efterhånden som du tilføjer ny software og nye datafiler, bør du fortsætte med at tage sikkerhedskopier af dit system jævnligt for at opretholde en rimelig aktuel sikkerhedskopi. Med dine sikkerhedskopier kan du gendanne data og indstillinger, hvis der opstår en fejl.

**BEMÆRK:** Du kan få en detaljeret beskrivelse af de forskellige muligheder for sikkerhedskopiering og gendannelse ved at søge efter emnerne i Hjælp og support. For at få adgang til Hjælp og Support: vælg **Start**, og vælg derefter **Hjælp og support**.

Du kan sikkerhedskopiere dine data til et USB-flashdrev, et netværksdrev, en valgfri ekstern harddisk eller en disk.

Bemærk følgende, når du sikkerhedskopierer:

- Gem personlige filer i Dokumenter, og tag regelmæssige sikkerhedskopier.
- Tag sikkerhedskopier af skabeloner, der er gemt i det tilhørende program.
- Gem personlige indstillinger, der vises i et vindue, en værktøjslinje eller en menulinje ved at tage et skærmbillede af dem. Det kan spare dig meget tid, hvis du har nulstillet indstillingerne.
- Når du sikkerhedskopierer til USB flash-drev eller til en disk, skal du nummerere hvert flash-drev eller disk, når du fjerner dem.

Sådan oprettes en sikkerhedskopi med Windows Sikkerhedskopiering og gendannelse:

- **BEMÆRK:** Processen kan tage over en time alt afhængig af filstørrelsen og din arbejdsstations hastighed.
	- **1.** Vælg **Start**, vælg **Alle programmer**, vælg **Vedligeholdelse** og vælg derefter **Sikkerhedskopiering og genoprettelse**.
	- **2.** Følg vejledningen på skærmen for at opsætning af din sikkerhedskopi.

### **Systemgendannelse**

Hvis du oplever et problem, som du mener, at softwaren på arbejdsstationen er årsag til, kan du bruge Systemgendannelse til at gendanne arbejdsstationen til et tidligere tidspunkt. Du kan også angive gendannelsespunkter manuelt.

**BEMÆRK:** Brug altid denne systemgendannelsesprocedure, før du bruger programmet Systemgendannelse.

Sådan startes en systemgendannelse:

- **1.** Luk alle åbne programmer.
- **2.** Vælg **Start**, vælg **Computer**, og vælg derefter **Egenskaber**.
- **3.** Vælg **Systembeskyttelse**, vælg **Systemgendannelse**, vælg **Næste**, og følg derefter anvisningerne på skærmen.

### <span id="page-38-0"></span>**Systemgendannelse**

**FORSIGTIG:** Denne procedure sletter alle brugeroplysninger. Sikkerhedskopier alle brugeroplysninger, så de kan gendannes efter gendannelsen for at undgå tab af oplysningerne.

Brug altid systemgendannelsesproceduren, inden du bruger programmet Systemgendannelse. Se [Systemgendannelse på side 30](#page-37-0).

Systemgendannelse sletter og omformaterer harddisken fuldstændig, så alle de datafiler, du har oprettet, slettes. Derefter geninstalleres operativsystemet, programmerne og driverne. Du skal imidlertid geninstallere den software, der ikke var installeret på arbejdsstationen ved levering. Dette inkluderer software, der fandtes på medier i arbejdsstationens tilbehørskasse, og softwareprogrammer, som du har installeret.

Du kan bestille et sæt gendannelsesmedier hos support. Support i USA findes på <http://www.hp.com/support>. Support i hele verden fås på<http://www8.hp.com/us/en/contact-hp/ww-contact-us.html>. Du kan også bestille gendannelsesmediet ved at ringe til support.

**BEMÆRK:** Visse funktioner er muligvis ikke tilgængelige på systemer, der sælges uden et Windowsoperativsystem.

Du skal vælge en af følgende metoder til at udføre en systemgendannelse:

- Gendannelsesbillede Kør systemgendannelsen fra en gendannelsesbillede, som er lagret på harddisken. Gendannelsesbilledet er en fil, der indeholder en kopi af den originale software, der fandtes ved leveringen. Se Systemgendannelse fra et gendannelsespartitionsbillede på side 31, hvis du vil udføre en systemgendannelse fra et gendannelsesbillede.
- Gendannelsesmedier Kør systemgendannelsen fra gendannelsesmedier, som du har købt separat.

#### **Systemgendannelse fra et gendannelsespartitionsbillede**

**A FORSIGTIG:** Systemgendannelse sletter alle data og programmer, som du har oprettet eller installeret.

Et Windows-system leveres med en gendannelsespartition fra fabrikken. Du kan bruge gendannelsespartitionen til at gendanne operativsystemet fra fabrikken.

- **1.** Sluk arbejdsstationen Tryk om nødvendigt på afbryderknappen, indtil arbejdsstationen slukkes.
- **2.** Afbryd alle ydre enheder til arbejdsstationen med undtagelse af skærmen, tastaturet og musen.
- **3.** Tryk på tænd/sluk-knappen for at tænde arbejdsstationen.
- **4.** Så snart det indledende skærmbillede med HP-logo vises, skal du trykke flere gange på F11, indtil meddelelsen *Windows indlæser filer ...* vises.
- **5.** Når skærmen HP Recovery Manager vises, skal du følge vejledningen på skærmen for at fortsætte.
- **6.** Når Windows er indlæst, skal du slukke for arbejdsstationen, tilslutte alle ydre enheder igen og tænde for arbejdsstationen.

### <span id="page-39-0"></span>**Brug af HP operativsystemmedier til gendannelse**

**∕∆ FORSIGTIG:** Når du bruger et USB-flashdrev med Windows 7-operativsystemet, slettes og omformateres harddisken. Alle filer, du har oprettet, og al installeret software på arbejdsstationen fjernes permanent. Når omformateringen er udført, hjælper gendannelsesprocessen dig med at gendanne operativsystemet samt de oprindelige drivere. Software, der fulgte med systemet kan hentes på<http://www.hp.com>.

Brug trinene i dette afsnit, hvis du har bestilt et USB-flashdrev med Windows 7-operativsystem og driver.

Gå til HP's websted for bestilling af et USB-flashdrev med Windows 7-operativsystem og driver. Support i USA findes på<http://www.hp.com/cgi-bin/hpsupport/index.pl>. Support i hele verden fås på [http://www8.hp.com/us/en/contact-hp/ww-contact-us.html.](http://www8.hp.com/us/en/contact-hp/ww-contact-us.html) Du kan også bestille USB-flashdrevet til gendannelse ved at ringe til support.

Sådan startes gendannelse ved hjælp af et USB-flashdrev med Windows 7-operativsystemet og driver:

- **BEMÆRK:** Denne gendannelsesproces tager flere minutter.
	- **1.** Sikkerhedskopier alle personlige filer.
	- 2. Genstart arbejdsstationen, og sæt derefter USB-flashdrevet med Windows 7-operativsystemet i en USB-port.
	- **BEMÆRK:** Hvis arbejdsstationen ikke starter op i USB-flashdrevet, skal du genstarte arbejdsstationen og trykke på Esc, når arbejdsstationen er ved at tænde, for at se startmenuen. Brug piletasterne til at vælge systemstartmenuen, og tryk på Enter. Brug piletasterne til at vælge placeringen af USBflashdrevet for at starte fra den enhed. Start af USB-flashdrevet fra UEFI-boot-kilder resulterer i en GPTstartpartition. Boot fra ældre boot-kilder vil resultere i en MBR-boot-partition.
	- **3.** Tryk på en vilkårlig tastaturtast, når du bliver bedt om det.
	- **4.** Følg anvisningerne på skærmen.

**BEMÆRK:** Når installationen af operativsystemet er afsluttet, kan du indlæse drivere.

- **5.** Installer de drivere, som aktiverer hardwaren. HP anbefaler at installere alle tilgængelige drivere.
- **6.** Du kan hente de programmer, der fulgte med arbejdsstationen på<http://www.hp.com>.

# <span id="page-40-0"></span>**6 Opsætning af Linux**

HP tilbyder en række Linux-løsninger til kunder, som benytter HP arbejdsstationer:

- HP certificerer og understøtter Red Hat® Enterprise Linux (RHEL) på HP arbejdsstationer.
- HP certificerer og understøtter SUSE Linux Enterprise Desktop (SLED) på HP arbejdsstationer.
- HP certificerer og understøtter Canonical Ubuntu på visse HP-arbejdsstationer.
- HP tilbyder en SLED 11 forudindlæsning på nogle arbejdsstationer i Z-serien.
- HP tilbyder en UBUNTU-forudindlæsning på nogle arbejdsstationer i Z-serien.

Dette kapitel beskriver hvordan man opsætter og gendanner Linux-operativsystemet. Det omfatter følgende emner:

- Systemer, der er forberedt til Linux
- **[HP Linux driverdiske](#page-41-0)**
- [Opsætning af Red Hat Enterprise Linux \(RHEL\)](#page-41-0)
- [Opsætning af SUSE Linux Enterprise Desktop \(SLED\)](#page-42-0)
- [Opsætning af Ubuntu](#page-43-0)
- [Proprietære grafikdrivere](#page-43-0)

**FORSIGTIG:** Tilføj ikke hardwareenheder eller enheder fra tredjepart til arbejdsstationen, før operativsystemet er installeret. Tilføjelse af hardware kan forårsage fejl og forhindre, at operativsystemet installeres korrekt.

**BEMÆRK:** Når du har konfigureret operativsystemet, skal du sikre dig, at den seneste BIOS samt drivere og softwareopdateringer er installeret. Se [Opdatering af arbejdsstationen på side 37](#page-44-0).

**BEMÆRK:** For at oprette et gendannelsesmedie skal du have enten et tomt USB-flashdrev af høj kvalitet eller et eksternt optisk drev med DVD-skrivefunktionalitet. Hvis du bruger et optisk drev, må du kun bruge tomme DVD-R, DVD+R, DVD-R DL eller DVD+R DL diske af høj kvalitet. Brug ikke genskrivbare diske, f.eks. CD ±RW, DVD±RW, double-layer DVD±RW- eller BD-RE (genskrivbare Blu-ray-diske). De er ikke kompatible med HP Recovery Manager-softwaren. Et kompatibelt, eksternt valgfrit optisk drev kan købes hos HP.

# **Systemer, der er forberedt til Linux**

Valgmuligheden 'forberedt til Linux' betyder et system med en OS-forudindlæsning, der har minimal funktionalitet (for eksempel FreeDOS). Det er beregnet til situationer, hvor kunden skal installere en OS, når systemet ankommer. Denne valgmulighed omfatter ikke en licens til noget operativsystem.

Valgmuligheden 'forberedt til Linux' omfatter ikke Linux-operativsystemet, som brugeren selv skal anskaffe. Kommercielle Linux-distributioner er kan anskaffes hos leverandører som f.eks Red Hat og SUSE. Der findes en række andre gratis Linux-distributioner (f.eks. Ubuntu). For at se understøttede konfigurationer og operativsystemer, gå til [http://www.hp.com/support/linux\\_hardware\\_matrix.](http://www.hp.com/support/linux_hardware_matrix)

# <span id="page-41-0"></span>**HP Linux driverdiske**

ISO-billeder af drivere, der understøtter korrekt anvendelse og opførsel af visse Linux operativsystemer på HP arbejdsstationer kan være tilgængelige på HP's websted. Sådanne billeder indeholder testede drivere, der supplerer og/eller udskifter dem der findes i RHEL, SLED, Ubuntu eller andre operativsystemer. Hvert billede er specifikke for en bestemt Linux OS-version.

Disse billeder kan også downloades ved hjælp af følgende fremgangsmåde:

- **1.** Gå til [http://www.hp.com/support/workstation\\_swdrivers](http://www.hp.com/support/workstation_swdrivers).
- **2.** Vælg din arbejdsstations model.
- **3.** Vælg det ønskede operativsystem.
- **4.** Vælg linket **Obtain Software** (Hent Software) til den rette pakke (som regel den seneste version).
- **5.** Klik på **I Accept** (Jeg accepterer) for at acceptere betingelserne i licensaftalen.
- **6.** Hent ISO-billedet af softwaren og brænd det på en tom DVD-R, DVD + R, DVD-R DL eller DVD+R DL disk af høj kvalitet med et eksternt optisk drev med DVD-skrivefunktionalitet. Brug ikke genskrivbare diske, f.eks. CD±RW, DVD±RW, double-layer DVD±RW- eller BD-RE (genskrivbare Blu-ray-diske). De er ikke kompatible med HP Recovery Manager-softwaren. Et kompatibelt, eksternt valgfrit optisk drev kan købes hos HP.

Denne disk er din *HP driverdisk*.

# **Opsætning af Red Hat Enterprise Linux (RHEL)**

HP-arbejdsstationer i Z-serien er certificerede og understøttede RHEL-streams som passer til hardwarens teknologi.

- For at få detaljer om RHEL-understøttelse for en bestemt platform, se *Linux Hardware Matrix for HP Workstations* (Linux-hardware-matriks for HP-arbejdsstationer) på [http://www.hp.com/support/](http://www.hp.com/support/linux_hardware_matrix) [linux\\_hardware\\_matrix](http://www.hp.com/support/linux_hardware_matrix).
- Gå til<https://hardware.redhat.com> for oplysninger om Red Hat-certificeringer på HP arbejdsstationer.

### **HP driverdisk**

De seneste versioner af Red Hat Linux kræver som regel kun driveropdateringer med mindre rettelser for at understøtte HP arbejdsstationer. Disse udgivelser kan som regel understøttes med den korrekte driver til USB-flashdrevet eller den optiske disk fra HP's websted, som kan anvendes som et ekstra hjælpeprogram efter installation af en standard Red Hat Linux-installation. Se HP Linux driverdiske på side 34 for at få flere oplysninger.

Når du har gennemført en standard Red Hat-installation og genstarter systemet, startes et Red Hat *førsteboot* hjælpeværktøj. Efter du har angivet en række indstillinger (f. eks. sikkerhedsniveauet, tid og dato, rodadgangskode og brugerkonti), beder hjælpeprogrammet dig om at indsætte et yderligere USB-flashdrev eller optisk disk.

Drivermediet bruges i denne fase. Alt indhold tilføjet af HP findes i mappen **/HP** på mediet. Du kan bruge det til at bygge dit eget billede eller til at læse HP indholdet.

Du skal se mappen /HP på mediet for at finde de seneste README-anvisninger vedrørende elementer på disken.

## <span id="page-42-0"></span>**Installation med drivermediet til HP Red Hat Linux**

- **1.** Hvis du ikke har det rette HP drivermedie til en understøttet stream, kan du oprette ét (se [HP Linux](#page-41-0) [driverdiske på side 34](#page-41-0).)
- **2.** Installer operativsystemet ved hjælp af det medie, som medfølger i æsken med Red Hat Linux.
- **3.** Hvis du har et USB-flashdrev eller optisk disk med Red Hat-driver til den version af operativsystemet, som du installerer, skal du skrive linux dd, når installationsprogrammets første velkomstbillede vises, og derefter trykke på **Enter**.
- **4.** Når du bliver spurgt, om du har en driver-disk, skal du vælge **Ja**. Læg Red Hat driver-disken i drevet, og vælg det relevante drev:hd[abcd]. Fortsæt med den normale installation.
- **5.** Efter en vellykket installation af operativsystemet, skal du genstarte arbejdsstationen.
	- RHEL 6 eller RHEL 7: Indsæt USB-flashdrevet med HP driver. Softwaren til installation starter automatisk. Følg anvisningerne på skærmen for at installere indholdet.

# **Opsætning af SUSE Linux Enterprise Desktop (SLED)**

HP understøtter 64-bit SLED på nogle arbejdsstationer.

Forskellige versioner af SLED er certificerede og understøttes af SUSE på HP arbejdsstationer. For at finde yderligere oplysninger skal du gå til SUSE-certificeringsbulletinens søgningsside på [https://www.suse.com/](https://www.suse.com/yessearch/Search.jsp) [yessearch/Search.jsp.](https://www.suse.com/yessearch/Search.jsp)

### **Installation af SLED med HP driver-disken**

- **1.** Hvis en HP driver-disk ikke blev leveret med din arbejdsstation, skal du oprette en (se [HP Linux](#page-41-0) [driverdiske på side 34](#page-41-0)).
- **2.** Installer operativsystemet ved hjælp af de diske som medfølger i æsken med SUSE.
- **3.** Efter en vellykket installation af operativsystemet, skal du genstarte arbejdsstationen.
- **4.** Indsæt HP driver-disken. Driver-installationssoftwaren starter automatisk. Følg anvisningerne på skærmen for at installere indholdet.

# <span id="page-43-0"></span>**Opsætning af Ubuntu**

HP tilbyder en 64-bit Ubuntu 14.04 LTS forudindlæsning på nogle arbejdsstationer i Z-serien og understøtter 64-bit Ubuntu 14.04 på andre arbejdsstationer.

Forskellige versioner af Ubuntu er certificerede og understøttes af Canonical på HP arbejdsstationer. For at finde yderligere oplysninger, skal du gå til søgesiden for Ubuntu Desktop certificeret hardware på <http://www.ubuntu.com/certification/desktop> og søge efter din arbejdsstation-model.

### **Brug af HP driverdisken**

Ubuntu kræver ikke at man er registreret, for at man kan modtage softwareopdateringspakker. Opdateringer kan hentes fra forskellige "repositories" på internettet ved hjælp af en række værktøjer, der er indbygget i operativsystemet. Det eneste man behøver er en internetforbindelse og en proxy.

Den Linux-driverdisk til Ubuntu, som leveres af HP, er baseret på de samme mekanismer for at imødekomme afhængigheder under installationen. Så den samme internetadgang er nødvendig samt evnen til at skifte fra den aktuelle brugersession til administratorrettigheder.

I nogle tilfælde er HP-testede, proprietære grafikdrivere de eneste "data" på driver-disk.

**1.** Installer operativsystemet fra dine egne installationsmedier.

Ubuntu kan hentes gratis på www.ubuntu.com.

- **2.** Genstart arbejdsstationen.
- **3.** Indsæt HP driver-disken. Driver-installationssoftwaren starter automatisk.
- **4.** Når du bliver bedt om at angive administratoradgangskoden, skal du skrive adgangskoden i feltet.
- **5.** Følg instruktionerne på skærmen for at installere de drivere, der passer til din hardwarekonfiguration.

# **Proprietære grafikdrivere**

De fleste HP arbejdsstationer kan bestilles med grafikkort, der har været igennem en omfattende verificering hos HP. Se *Linux Hardware Matrix for HP Workstations* (Linux Hardwarematriks for HP arbejdsstationer) på [http://www.hp.com/support/linux\\_hardware\\_matrix](http://www.hp.com/support/linux_hardware_matrix) for liste over understøttede kort.

**BEMÆRK:** Ikke alle grafikkort fås til alle arbejdsstationer. Begrænsninger opstår generelt for kort med et højt strømforbrug i arbejdsstationer med lavt strømforbrug.

Tredjeparts proprietære grafikdrivere, som understøttes af HP og grafikkort-leverandørerne, er tilgængelige med forud indlæst SLED 11 og Ubuntu på Z-serien af arbejdsstationer og fra HP Workstation Support på <http://www.hp.com/go/workstationsupport>.

Disse proprietære drivere er som standard ikke en del af RHEL, SLED eller UBUNTU distributioner, fordi de ikke er open source. Driver-revisioner, som er nyere end dem der findes på HP's supportwebsted, understøttes direkte af leverandøren.

# <span id="page-44-0"></span>**7 Opdatering af arbejdsstationen**

- Opdatering af arbejdsstationen efter første systemstart
- Opdatering af BIOS
- [Opgradering af enhedsdrivere](#page-45-0)

HP arbejder konstant på at forbedre din samlede oplevelse i forbindelse med brugen af arbejdsstationen. For at sikre at arbejdsstationen drager nytte af de nyeste forbedringer, anbefaler HP at du installerer de seneste BIOS-, driver- og softwareopdateringer regelmæssigt.

# **Opdatering af arbejdsstationen efter første systemstart**

Efter at have startet arbejdsstationen op for første gang, kan du følge disse retningslinjer, for at sikre at arbejdsstationen er opdateret:

- Sørg for at den nyeste system-BIOS-version er indlæst. Se Opdatering af BIOS på side 37.
- Sørg for at du har de seneste drivere til dit system. Se [Opgradering af enhedsdrivere på side 38](#page-45-0).
- Bliv bekendt med de HP-ressourcer, som står til din rådighed.
- Overvej at abonnere på Driver Alerts (meddelelser om drivere) på [http://www.hp.com/go/](http://www.hp.com/go/subscriberschoice) [subscriberschoice.](http://www.hp.com/go/subscriberschoice)

## **Opdatering af BIOS**

For at opnå optimal ydeevne, skal du finde frem til BIOS-versionen på arbejdsstationen og opgradere den, hvis det er nødvendigt.

### **Sådan fastslår du BIOS-versionen**

For at finde frem til den aktuelle BIOS-version:

- **1.** Tryk på Esc under start (boot).
- **2.** Tryk på F10 for at åbne Computer Setup (F10).
- **3.** Vælg **Hoved**, og vælg derefter **Systemoplysninger**. Notér versionen på arbejdsstationens system-BIOS.
	- **BEMÆRK:** Se *Maintenance and Service Guide* (Vedligeholdelses- og servicevejledning) på [http://www.hp.com/support/workstation\\_manuals](http://www.hp.com/support/workstation_manuals) for procedurer til opgradering af BIOS, samt Computer Setup (F10) BIOS-menuindstillinger.

## <span id="page-45-0"></span>**Opgradering af BIOS**

For at finde og indlæse den seneste tilgængelige BIOS-version, som omfatter de seneste forbedringer:

- **1.** Gå til adressen [http://www.hp.com/go/workstationsupport.](http://www.hp.com/go/workstationsupport)
- **2.** Vælg drivere, software & firmware under fanen Download-muligheder.
- **3.** Følg anvisningerne for at finde den seneste BIOS-version, som er tilgængelig for arbejdsstationen.
- 4. Sammenlign BIOS-versionen på din arbejdsstation med BIOS-versioner på websiden (Se Sådan fastslår [du BIOS-versionen på side 37\)](#page-44-0). Hvis BIOS-versionen på websiden er den samme som versionen på dit system, er det ikke nødvendigt at gøre mere.
- **5.** Hvis BIOS-versionen på websiden er en nyere version end den på dit system, kan du downloade den korrekte version til arbejdsstationen. Følg anvisningerne i produktbemærkningerne for at færdiggøre installationen.

# **Opgradering af enhedsdrivere**

Hvis du installerer eksternt udstyr (f. eks. en printer, en skærm-adapteren eller netværksadapter), bør du bekræfte at du har de nyeste enhedsdrivere indlæst. Gå til HP's websted for at hente de seneste drivere til enheden, hvis du har købt din enhed gennem HP. Disse drivere er blevet testet for at sikre den bedste kompatibilitet mellem din enhed og din HP arbejdsstation.

Hvis du ikke har købt din enhed af HP, anbefaler HP at du går til HP's websted først, for at se, om enheden og dens drivere er blevet testet for kompatibilitet med HP arbejdsstationer. Hvis ingen driver er tilgængelige, kan du besøge enhedens producents websted for at hente de seneste drivere.

For at opgradere enhedsdrivere:

- **1.** Gå til<http://www.hp.com/go/workstationsupport>og angiv dit produkt.
- **2.** Følg anvisningerne for at finde de seneste drivere, som er tilgængelig for arbejdsstationen.

Hvis en påkrævet driver ikke kan findes, kan du se den webside, som tilhører producenten af det eksterne udstyr.

# <span id="page-46-0"></span>**8 Diagnosticering og mindre fejlƬnding**

- Opkald til support
- Sådan finder du ID-mærkater
- [Sådan finder du oplysninger om garanti](#page-48-0)
- [HP værktøjer og ressourcer til fejlfinding](#page-48-0)

# **Opkald til support**

Nogle gange kan der opstå problemer, som kræver support. Før du ringer til support:

- Sørg for at arbejdsstationen er lettilgængelig.
- Noter arbejdsstationens serienumre, produktnumre, modelnavne og -numre og hav dem foran dig.
- Noter alle relevante fejlmeddelelser.
- Noter alt ekstraudstyr.
- Noter operativsystemet.
- Noter hardware eller software fra tredjeparter.
- Noter detaljerede oplysninger om eventuelle blinkende lysdioder på forsiden af arbejdsstationen (tower og desktop-konfigurationer) eller på siden af arbejdsstationen (all-in-one-konfigurationer).
- Noter hvilke programmer du brugte, da problemet opstod.

**BEMÆRK:** Når du ringer for at modtage service eller support, bedes du muligvis om at oplyse arbejdsstationens produktnummer (f.eks.: PS988AV). Hvis arbejdsstationen har et produktnummer, er det som regel placeret tæt på arbejdsstationens 10- eller 12-cifrede serienummer.

**BEMÆRK:** Mærkater med serienummer og produktnummer kan findes på bagpanelet af arbejdsstationen.

For et telefonnummer til support skal du gå til<http://www.hp.com/support>, vælge dit område, og derefter under **Kundesupport** vælge **Kontakt support**.

# **Sådan Ƭnder du ID-mærkater**

Mærkater om statslige myndigheder/miljø, mærkat om operativsystemet og en mærket med et serienummer findes på hver arbejdsstation.

- **1.** Mærkater om statslige myndigheder/miljø og operativsystem
- **2.** Serienummer (entydigt for hver arbejdsstation). Hav dette nummer klart, når du kontakter support.

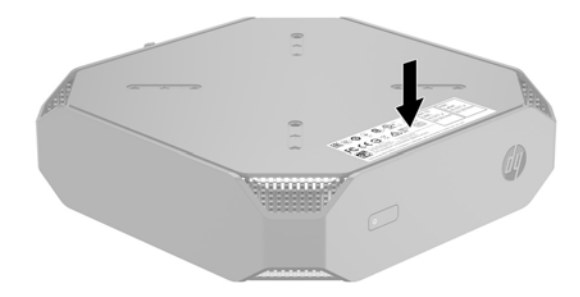

# <span id="page-48-0"></span>**Sådan Ƭnder du oplysninger om garanti**

For at finde grundlæggende garantioplysninger, gå til <http://www.hp.com/support/warranty-lookuptool>.

For at finde en eksisterende Care Pack, gå til [http://www.hp.com/go/lookuptool.](http://www.hp.com/go/lookuptool)

For at forlænge en standard-produktgaranti, gå til [http://h20565.www2.hp.com/hpsc/wc/public/home.](http://h20565.www2.hp.com/hpsc/wc/public/home) HP Care Pack Services tilbyder opgraderede serviceniveauer, som forlænger og udvider standardproduktgarantien.

# **HP værktøjer og ressourcer til fejlƬnding**

Dette afsnit indeholder oplysninger, som hjælper dig til at udføre fejlfinding af dit system.

### **Onlinesupport**

Online-support omfatter webbaserede fejlfindingsværktøjer, tekniske vidensdatabaser, download af drivere og programrettelser, onlinefællesskaber og meddelelser om ændringer af produkter.

Følgende websteder står også til din rådighed:

- <http://www.hp.com>—Indeholder nyttige produktoplysninger.
- http://www.hp.com/support/workstation\_manuals-lndeholder den nyeste onlinedokumentation.
- <http://www.hp.com/go/workstationsupport>—Indeholder tekniske supportoplysninger til arbejdsstationer.
- <http://www8.hp.com/us/en/contact-hp/phone-assist.html>—Indeholder en liste over telefonnumre til teknisk support over hele verden. Vælg dit område.
- [http://www.hp.com/support/workstation\\_swdrivers](http://www.hp.com/support/workstation_swdrivers)—Giver adgang til software og drivere til arbejdsstationer.

#### **HP-supportcenter**

For at hjælpe dig med selv at foretage fejlfinding i forbindelse med problemer, har HP oprettet HPsupportcenteret. HP-supportcenteret er en portal, som giver adgang til et omfattende udvalg af onlineværktøjer. Følg fremgangsmåden nedenfor for at komme i kontakt med HP-supportcenteret:

- **1.** Gå til adressen [http://www.hp.com/go/workstationsupport.](http://www.hp.com/go/workstationsupport)
- **2.** Søg efter dit produkt.
- **3.** I fanen **Mest almindelige problemer og løsninger** under **Andre løsningsmuligheder** skal du vælge **Foretag fejlƬnding af problemer**.
- **4.** Vælg det problem, som du ønsker at løse.

#### **HP Chat Support**

HP Chat Support er et sæt webbaserede supportværktøjer, der automatiserer og fremskynder løsningen af problemer vedrørende desktop-computere, båndlagring og udskrivning.

HP Chat Support gør det muligt at indsende en elektronisk anmodning om support til HP via internettet. Når du sender en support-anmodning, indsamler HP Chat Support oplysninger om arbejdsstationen og sender dem videre til en onlinesupporttekniker. Indsamlingen af oplysningerne kan tage op til 30 sekunder, alt afhængigt af arbejdsstationens konfiguration. Når du sender en anmodning om support, vil du modtage en bekræftelsesmeddelelse med dit sags-ID, åbningstider for support i dit område, og det anslåede tidspunkt hvor du kan forvente at modtage et svar.

<span id="page-49-0"></span>Find flere oplysninger om HP Chat Support på<http://h20565.www2.hp.com/portal/site/hpsc>.

**BEMÆRK:** Denne funktion er ikke tilgængelig for Linux.

#### **Advarsler til kunderne, sikkerheds- og kunde-bulletiner til og kundemeddelelser**

For at finde advarsler, bulletiner og meddelelser:

- **1.** Gå til adressen [http://www.hp.com/go/workstationsupport.](http://www.hp.com/go/workstationsupport)
- **2.** Søg efter dit produkt.
- **3.** I fanen **Mest almindelige problemer og løsninger** under **Andre løsningsmuligheder** skal du vælge **Advarsler, bulletiner og meddelelser**.
- **4.** Vælg det element der skal vises.

#### **Meddelelser om produktændringer**

Produktændringsmeddelelser (Product Change Notifications - PCN'er) er proaktive meddelelser vedrørende produktændringer, som udsendes inden for en periode på 30 til 60 dage i forhold til datoen for ændring af produktionsprocessen. PCN'er varsler i god tid kunderne om ændringer i deres produkt, som f. eks. en opdateret BIOS-version, som de skal beslutte sig for om de vil downloade eller ej, før ændringen finder sted. For at få vist en liste over PCN'er, skal du gå til siden **Advisories, Bulletins & Notices** (Advarsler, bulletiner og meddelelser) for dit produkt.

### **Nyttige tips**

Hvis du får et problem med arbejdsstationen, skærmen, eller softwaren, kan de følgende generelle forslag hjælpe dig til at isolere og fokusere på problemet, før du foretager dig yderligere.

#### **Ved opstart**

- Kontroller, at arbejdsstationen er sat i en vekselstrøms-stikkontakt som fungerer.
- Fjern alle optiske diske og USB-flashdrev, før arbejdsstationen startes.
- Kontroller, at arbejdsstationen er tændt, og at lysdioden for strøm lyser.
- Hvis du har installeret et andet operativsystem end det, der var installeret fra fabrikken, skal du kontrollere at det understøttes på dette system ved at gå ind på<http://www.hp.com/go/quickspecs>.
- Kontroller, at skærmpanelet er tændt.
- Hvis du har en valgfri ekstern skærm:
	- Kontroller, at skærmen er sat i en vekselstrøms-stikkontakt som fungerer.
	- Kontrollér at skærmen er tændt, og at den grønne lysdiode for skærmen lyser.
	- Hvis skærmens lysstyrke er dæmpet, skru op for lysstyrke og kontrast.

#### **Under drift**

- Bip-lyde og blinkende lysdioder på arbejdsstationen er fejlkoder, som gør det lettere at diagnosticere problemet. Yderligere oplysninger om fortolkningen af disse koder, kan man finde i afsnittet *Diagnostic LED and audible (beep) codes* Diagnosticerings-LED og akustiske bipkoder i *Maintenance and Service Guide* (Vedligeholdelses- og servicevejledning) til din arbejdsstation.
- Tryk på en vilkårlig tast, og hold den nede. Hvis systemet bipper, fungerer tastaturet korrekt.
- Kontroller alle kabler for løse eller forkerte forbindelser.

<span id="page-50-0"></span>Væk arbejdsstationen ved at trykke på tænd/sluk-knappen eller en vilkårlig tast på tastaturet. Hvis systemet forbliver i standby, skal du slukke systemet ved at trykke på afbryderen i mindst fire sekunder. Tryk derefter på tænd/sluk-knappen igen for at genstarte systemet.

Hvis systemet ikke slukkes, skal du tage stikket ud af kontakten, vente i nogle få sekunder og tilslutte det igen. Hvis systemet ikke genstarter, så tryk på tænd/sluk-knappen.

- Sørg for, at alle nødvendige enhedsdrivere er installeret. Hvis der f.eks. er tilsluttet en printer, skal du også bruge en printerdriver.
- Hvis du arbejder i et netværk, skal du benytte et andet kabel til at slutte arbejdsstationen til netværksforbindelsen. Hvis du stadig ikke kan opnå forbindelse, kan der være et problem med netværksstikket.
- Hvis du har tilføjet ny hardware for nylig, skal du fjerne hardwaren og kontrollere, om arbejdsstationen fungerer korrekt.
- Hvis du har tilføjet ny software for nylig, skal du afinstallere softwaren, og kontrollere om arbejdsstationen fungerer korrekt.
- Hvis skærmpanelet på en All-in-One arbejdsstation er sort, skal du åbne arbejdsstationen og sikre dig, at begge ender af kablet mellem systemkortet og skærmpanelet er tilsluttet. Hvis du bruger en grafikkort, kontroller da at kortet er installeret korrekt.
- Opgrader BIOS'en. Der findes muligvis en ny version af BIOS'en, der understøtter nye funktioner eller løser problemet.
- Du kan se mere detaljerede oplysninger i kapitlet fejlfinding i *Maintenance and Service Guide*  (Vedligeholdelses- og servicevejledning) på [http://www.hp.com/support/workstation\\_manuals.](http://www.hp.com/support/workstation_manuals)

#### **Reparationer udført af kunden**

I forbindelse med programmet Customer Self Repair (Kundeudført reparation), kan du bestille en ny reservedel og installere den uden teknisk assistance fra HP på stedet. Reparation udført af kunden kan være påkrævet for nogle komponenter. Find yderligere oplysninger ved at gå til<http://www.hp.com/go/selfrepair> og vælge dit produkt.

**BEMÆRK:** Nogle komponenter er ikke er egnede til kundeudført reparation og skal returneres til HP når de skal serviceres. Ring til support for at få yderligere instruktioner, inden du forsøger at fjerne eller reparere disse komponenter.

#### **Flere muligheder for feilfinding**

Følgende ekstra oplysninger om fejlfindings-teknikker og værktøjer findes i *Maintenance and Service Guide*  (Vedligeholdelses- og servicevejledning) på [http://www.hp.com/support/workstation\\_manuals:](http://www.hp.com/support/workstation_manuals)

- POST fejlkoder.
- Diagnosticerings-lys og akustiske (bip) koder.
- Fejlfindings-scenarier og løsninger.
- HP PC Hardware Diagnostics (UEFI) en række diagnostiske tests, der hjælper med at afgøre, om hardwaren fungerer korrekt.

# <span id="page-51-0"></span>**9 Brug af HP PC Hardware Diagnostics (UEFI)**

HP PC Hardware Diagnostics er et UEFI (Unified Extensible Firmware Interface), som gør det muligt at køre diagnostiske test for at afgøre, om computerens hardware fungerer korrekt. Værktøjet kører uden for operativsystemet, så det kan isolere hardwarefejl pga. problemer der er forårsaget af operativsystemet eller andre softwarekomponenter.

Når HP PC Hardware Diagnostics (UEFI) registrerer en fejl, der kræver udskiftning af hardware, genereres en fejl-id-kode på 24 cifre. Denne id-kode kan opgives i forbindelse med support for at finde ud af, hvordan problemet løses.

**BEMÆRK:** For at starte diagnosticering på en tablet/bærbar-hybridcomputer skal du bruge den i tilstanden for bærbar computer med det fysiske tastatur.

For at starte HP PC Hardware Diagnostics (UEFI) skal du følge disse trin:

- **1.** Tænd eller genstart computeren, og tryk hurtigt på esc.
- **2.** Tryk på f2.

BIOS'en søger på tre steder efter diagnose-værktøjerne i følgende rækkefølge:

- **a.** Tilsluttet USB-drev
- **BEMÆRK:** Du kan finde flere oplysninger om download af HP PC Hardware Diagnostics-værktøjet (UEFI) til et USB-drev under Download HP PC Hardware Diagnostics (UEFI) til en USB-enhed på side 44.
- **b.** Harddisk
- **c.** BIOS
- **3.** Når diagnoseværktøjet åbner, skal du vælge den type diagnostiske test, du vil køre, og følge anvisningerne på skærmen.

**BEMÆRK:** Hvis du bliver nødt til at stoppe en diagnostisk test, skal du trykke på esc.

## **Download HP PC Hardware Diagnostics (UEFI) til en USB-enhed**

**BEMÆRK:** Anvisningerne i at downloade HP PC Hardware Diagnostics (UEFI) findes kun på engelsk, og du skal bruge en Windows-computer til at downloade og oprette HP UEFI-supportmiljøet, fordi der kun tilbydes .exe-filer.

Der er to metoder til at downloade HP PC Hardware Diagnostics til en USB-enhed.

#### **Download den nyeste UEFI-version**

- **1.** Gå til [http://www.hp.com/go/techcenter/pcdiags.](http://www.hp.com/go/techcenter/pcdiags) HP PC Diagnostics-hjemmesiden vises.
- **2.** Vælg linket **Download** i afsnittet HP PC Hardware Diagnostics, og klik derefter på **Kør**.

#### **Download en version af UEFI til et bestemt produkt**

- **1.** Gå til<http://www.hp.com/support>.
- **2.** Vælg **Hent software og drivere**.

**3.** Angiv produktnavn eller -nummer.

- eller -

Vælg **Søg nu** for at lade HP finde dit produkt automatisk.

- **4.** Vælg din computer, og vælg derefter dit operativsystem.
- **5.** I afsnittet **Diagnostic** (Diagnosticering) kan man følge anvisningerne på skærmen for at hente den ønskede UEFI-version.

# <span id="page-53-0"></span>**10 Rutinemæssig vedligeholdelse**

# **Generelle sikkerhedsforanstaltninger ved rengøring**

- Brug aldrig opløsningsmidler eller brændbare opløsninger til at rense arbejdsstationen.
- Dyp aldrig nogen som helst komponenter i vand eller rengøringsmiddel-opløsninger; kom væsken på en ren klud og brug derefter kluden til at rengøre komponenten.
- Tag altid arbejdsstationen ud af stikket, før rengøring af tastatur, mus eller udluftningsventiler.
- Frakobl altid tastaturet før det rengøres.
- Benyt sikkerhedsbriller, der er udstyret med sideafskærmning ved rengøring af tastaturet.

# **Rengøring af chassiset**

- Følg sikkerhedsforanstaltningerne i *Maintenance and Service Guide* (Vedligeholdelses- og servicevejledning) for din arbejdsstation før rengøring af arbejdsstationen.
- For at fjerne små pletter eller snavs, skal du bruge almindeligt vand med en ren, fnugfri klud eller vatpind.
- Til stærkere pletter skal du bruge et mildt opvaskemiddel fortyndet med vand. Rens stedet grundigt, ved at tørre det af med en klud eller vatpind, som er fugtet med rent vand.
- Til vanskelige pletter kan man bruge isopropylalkohol (hospitalssprit). Ingen efterfølgende rensning er påkrævet, for sprit fordamper hurtigt og efterlader ingen rester.
- Efter rengøring, skal du altid tørre arbejdsstationen efter med en ren, fnugfri klud.
- Rengør arbejdsstationens ventilationsåbninger en gang imellem. Fnuller og andre fremmedlegemer kan blokere ventilationsåbninger og begrænse luftgennemstrømningen.

## **Sådan rengøres tastaturet**

**A FORSIGTIG:** Brug sikkerhedsbriller, der er udstyret med sideafskærmning, før du begynder at fjerne snavs, der ligger under tasterne.

- Hvis tastaturet har en tænd/sluk-knap, skal du slukke for det.
- Følg sikkerhedsforanstaltningerne i *Maintenance and Service Guide* (Vedligeholdelses- og servicevejledning) for din arbejdsstation før rengøring af arbejdsstationen.
- Synligt snavs under eller mellem tasterne kan fjernes med støvsuger eller ved at ryste tastaturet.
- Trykluft på dåse kan bruges til at fjerne snavs, som ligger under tasterne. Vær forsigtig; hvis der er for meget tryk på luften, kan det fjerne de smøremidler som anvendes under de brede taster.
- Hvis du fjerner en tast, skal du bruge en særlig nøgle til afmontering af taster, for ikke at beskadige tasterne. Dette værktøj kan købes i de fleste butikker, som handler med elektronik.

**FORSIGTIG:** Afmonter aldrig en bred tast (som f. eks. mellemrumstasten) fra tastaturet. Hvis disse nøgler fjernes eller installeres forkert, vil tastaturet muligvis ikke fungere korrekt.

- <span id="page-54-0"></span>● Rengør under taster med en vatpind, der er let fugtet med isopropylalkohol. Pas på ikke at fjerne smøremidler, der er nødvendige for tasternes korrekte funktion. Lad delene lufttørre før de samles igen.
- Brug en pincet til at fjerne eventuelle fibre eller snavs, som er begrænset til mindre områder.

# **Rensning af skærmen**

- Følg sikkerhedsforanstaltningerne i *Maintenance and Service Guide* (Vedligeholdelses- og servicevejledning) for din arbejdsstation før rengøring af arbejdsstationen.
- For at rengøre skærmen, skal du tørre den af med en klud, der er beregnet til rengøring af skærme eller med en ren klud, som er let fugtet med vand.
- **FORSIGTIG:** Brug ikke spray eller aerosoler direkte på skærmen—væsken kan sive ind i kabinettet og beskadige komponenter.

Brug aldrig opløsningsmidler eller brandfarlige væsker på skærmen, det kan føre til skader på skærm eller kabinet.

# **Rengøring af musen**

- **1.** Følg sikkerhedsforanstaltningerne i *Maintenance and Service Guide* (Vedligeholdelses- og servicevejledning) for din arbejdsstation før rengøring af arbejdsstationen.
- **2.** Hvis musen har en tænd/sluk-knap, skal du slukke for den.
- **3.** Tør musens yderside af med en fugtig klud.
- **4.** Hvis musen har en:
	- Laser eller LED: brug en bomuldsvatpind fugtet med rensemiddel-opløsning til forsigtigt at fjerne støv omkring laser eller LED, og tør efter med en tør vatpind. Berør IKKE laser eller LED direkte med vatpinden.
	- Rullehjul: blæs dåse-trykluft ind i mellemrummet mellem rullehjulet og klik-knapperne. Blæs IKKE luft direkte på et enkelt sted i lang tid, det kan føre til kondensdannelse.
	- Kugle: fjern og rengør musens kugle, fjern eventuelt snavs fra kuglens fatning, tør fatningen af med en tør klud og saml musen igen.

# <span id="page-55-0"></span>**11 Hjælp til handicappede**

HP designer, leverer og markedsfører produkter og serviceydelser, som kan bruges af alle, herunder personer med handicap, enten som separate enheder eller med relevante teknologiske hjælpemidler.

# **Understøttede hjælpe-teknologier**

HP-produkter understøtter en lang række af teknologiske hjælpemidler, som er indbygget i operativsystemer, og kan konfigureres til at fungere med yderligere teknologiske hjælpemidler. Brug søgefunktionen på din enhed til at finde yderligere oplysninger om hjælpemiddel-funktioner.

**BEMÆRK:** For at få yderligere oplysninger om et bestemt produkts teknologiske hjælpemidler, skal du kontakte kundesupport for dette produkt.

## **Kontakt support**

Vi forbedrer konstant vores produkter og tjenesters handicapvenlighed og modtager meget gerne feedback fra brugerne. Hvis du har et problem med et produkt eller gerne vil fortælle os mere om teknologiske hjælpemidler, der har hjulpet dig, bedes du kontakte os på (888) 259-5707, mandag til fredag fra kl. 6:00 til 21:00 UTC−07. Hvis du er døv eller hørehæmmet og bruger TRS/VRS/WebCapTel, og behøver teknisk support eller har spørgsmål vedrørende teknologiske hjælpemidler, kan du kontakte os ved at ringe til (877) 656-7058, mandag til fredag fra kl. 6:00 til 21:00 UTC−07.

# <span id="page-56-0"></span>**Indeks**

### **A**

arbejdsstation, opdatering [37](#page-44-0) arbejdsstationens funktioner [5](#page-12-0) arbejdsstationens komponenter [5](#page-12-0) bagpå [7](#page-14-0) bagside Entry [8](#page-15-0) bagside Performance [7](#page-14-0) forside [5](#page-12-0) venstre side [5](#page-12-0)

### **B**

BIOS opdaterer [37](#page-44-0) opgradering [38](#page-45-0) sådan fastslår du versionen [37](#page-44-0) Bluetooth-enheder deaktivering [13](#page-20-0) tilslutte [12](#page-19-0)

#### **D**

deaktivering af Bluetooth-enheder [13](#page-20-0) drivere installerer [28](#page-35-0) opdatere [38](#page-45-0) opdaterer [28](#page-35-0) Drivermedie til Red Hat Linux, RHELopsætning [35](#page-42-0)

### **F**

fejlfinding flere muligheder [43](#page-50-0) forslag [42](#page-49-0) forslag under drift [42](#page-49-0) forslag ved opstart [42](#page-49-0) Reparationer udført af kunden [43](#page-50-0) værktøjer og ressourcer [41](#page-48-0) fysiske egenskaber [9](#page-16-0)

#### **G**

genbrug [18](#page-25-0) grafikkort tilslutning af skærmstik [16](#page-23-0)

#### **H**

hentning af HP PC Hardware Diagnostics (UEFI) [21](#page-28-0) hjælp til handicappede [48](#page-55-0) kontakte support [48](#page-55-0) teknologiske hjælpemidler [48](#page-55-0) HP driverdisk RHEL setup [34](#page-41-0) SLED setup [35](#page-42-0) Ubuntu opsætning [36](#page-43-0) HP PC Hardware Diagnostics (UEFI) brug af [44](#page-51-0) HP-ressourcer [1](#page-8-0)

**I**

ID-mærkater [39](#page-46-0)

### **K**

kabellås [18](#page-25-0) konfiguration af skærme [17](#page-24-0) krav til forbindelser, skærme [17](#page-24-0)

### **L**

links Arbejdsstationer Software & download af drivere [34](#page-41-0) HP.com [16](#page-23-0) HP Chat Support [42](#page-49-0) Kontaktoplysninger til HP USA [41](#page-48-0) Linux Hardware Matrix for HParbejdsstationer [33](#page-40-0) Red Hat-certificering [34](#page-41-0) Reparationer udført af HPkunden [43](#page-50-0) SUSE-certificeringsbulletinens søgningsside [35](#page-42-0) Ubuntu [36](#page-43-0) Linux HP Linux driverdiske [34](#page-41-0) løsninger [33](#page-40-0) opsætning [33](#page-40-0) proprietære grafikdrivere [36](#page-43-0) RHEL [34](#page-41-0)

#### **M**

meddelelser om produktændringer [42](#page-49-0) montering af arbejdsstationen [11](#page-18-0)

#### **O**

opdatering af arbejdsstationen [37](#page-44-0) fastlægger BIOS-version [37](#page-44-0) opdatering af BIOS [37](#page-44-0) opdatering af enhedsdrivere [38](#page-45-0) opdatering ved første start [37](#page-44-0) opgradering af BIOS'en [38](#page-45-0) oplysninger om garanti [41](#page-48-0) opstilling [19](#page-26-0), [28](#page-35-0) opsætning Linux [33](#page-40-0) RHEL [34](#page-41-0) skærme [15](#page-22-0) SLED [35](#page-42-0) Ubuntu [36](#page-43-0) ventilation [10](#page-17-0) opsætning af arbejdsstation [10](#page-17-0) sikkerhed [18](#page-25-0) opsætning arbejdsstation [10](#page-17-0)

#### **P**

procedure ved opsætning [11](#page-18-0) produkt diagnosticering [3](#page-10-0) dokumentation [3](#page-10-0) opdateringer [4](#page-11-0) oplysninger [1](#page-8-0)

#### **R**

Reparationer udført af kunden [43](#page-50-0) RHEL Drivermedie til Red Hat Linux [35](#page-42-0) HP driverdisk [34](#page-41-0) Linux [34](#page-41-0) opsætning [34](#page-41-0) router, tilslutte [12](#page-19-0) rutinemæssig vedligeholdelse [46](#page-53-0) rengøring af kabinettet [46](#page-53-0) rengøring af mus [47](#page-54-0) rengøring af skærmen [47](#page-54-0)

rengøring af tastatur [46](#page-53-0) rengøring og sikkerhed [46](#page-53-0)

#### **S**

sikkerhed [18](#page-25-0) skærme identifikation af krav til forbindelser [17](#page-24-0) konfiguration [17](#page-24-0) opsætning [15](#page-22-0) opsætning af skærm [17](#page-24-0) planlægning med hensyn til Entry-modellen [15](#page-22-0) planlægning med hensyn til Performance-modellen [15](#page-22-0) planlægning med hensyn til yderligere [15](#page-22-0) planlægningsproces [16](#page-23-0) sådan sluttes grafikkort til stik [16](#page-23-0) tilføjelse [15](#page-22-0) tilpasning af skærmen [17](#page-24-0) tilslutte [17](#page-24-0) SLED HP driverdisk [35](#page-42-0) opsætning [35](#page-42-0) **Specifikationer** miljø [9](#page-16-0) produkt [9](#page-16-0) Support [2](#page-9-0) hjælp til handicappede [48](#page-55-0) support [1,](#page-8-0) [39](#page-46-0) advisories [42](#page-49-0) bemærkninger til kunden [42](#page-49-0) HP Chat Support [41](#page-48-0) HP-supportcenter [41](#page-48-0) Kunde-bulletiner [42](#page-49-0) online [41](#page-48-0) sikkerhedsbulletiner [42](#page-49-0) Systemer, der er forberedt til Linux Linux-versioner [33](#page-40-0) oprettelse af disk [33](#page-40-0)

### **T**

tilslutning af skærme [17](#page-24-0) tilslutte Bluetooth-enheder [12](#page-19-0) strøm [12](#page-19-0)

#### **U**

Ubuntu HP driverdisk [36](#page-43-0) opsætning [36](#page-43-0) URL-adresser Arbejdsstationer Software & download af drivere [34](#page-41-0) HP.com [16](#page-23-0) HP Chat Support [42](#page-49-0) Kontaktoplysninger til HP USA [41](#page-48-0) Linux Hardware Matrix for HP-arbeidsstationer [33](#page-40-0) Red Hat-certificering [34](#page-41-0) Reparationer udført af HPkunden [43](#page-50-0) SUSE-certificeringsbulletinens søgningsside [35](#page-42-0) Ubuntu [36](#page-43-0)

#### **V**

valgfrie komponenter [17](#page-24-0) vedligeholdelse, rutinemæssig [46](#page-53-0) ventilation [10](#page-17-0)

#### **W**

Windows 10 adgang til HP PC Hardware Diagnostics [21](#page-28-0) afvikling af HP PC Hardware Diagnostics [21](#page-28-0) aktivering og tilpasning [19](#page-26-0) arbejdsstation startrækkefølge [27](#page-34-0) blink eller lydkoder [21](#page-28-0) brug af HP gendannelsesmedie [27](#page-34-0) fejlfinding [20](#page-27-0) fejlfinding, grundlæggende [21](#page-28-0) Fjernelse af HP gendannelsespartition [27](#page-34-0) første opsætning [19](#page-26-0) gendannelse og genoprettelse [25](#page-32-0) hentning af HP PC Hardware Diagnostics [21](#page-28-0) HP gendannelsesmedie [23](#page-30-0) HP gendannelsespartition [26](#page-33-0) HP PC Hardware Diagnostics [21](#page-28-0) HP Recovery Manager [25](#page-32-0)

oprettelse af gendannelsesmedie og sikkerhedskopier [23](#page-30-0) sikkerhedskopiering og gendannelse [23](#page-30-0) slukning af arbejdsstationen [20](#page-27-0) sådan finder du flere oplysninger [20](#page-27-0) teknisk support [22](#page-29-0) tilpasning af skærmen [19](#page-26-0) Windows-værktøjer [24](#page-31-0) Windows 7 gendannelse [29](#page-36-0) gendannelsespartitionsbillede [31](#page-38-0) genoprettelse [29](#page-36-0) HP gendannelsesdisk [32](#page-39-0) -konfiguration [28](#page-35-0) overførsel af filer, indstillinger [28](#page-35-0) sikkerhedskopiering [29](#page-36-0) sikkerhedskopiering af data [30](#page-37-0) Systemgendannelse [30](#page-37-0), [31](#page-38-0) WLAN, deaktivering [13](#page-20-0)